# <span id="page-0-0"></span>**Dell™ E1910/E2210**フラットパネルモニタユーザーズガイド

[製品の特徴](file:///C:/data/Monitors/E1910/ja/ug/about.htm) [モニタのセットアップ](file:///C:/data/Monitors/E1910/ja/ug/setup.htm) [モニタの操作](file:///C:/data/Monitors/E1910/ja/ug/operate.htm) [問題を解決する](file:///C:/data/Monitors/E1910/ja/ug/solve.htm)  [付録](file:///C:/data/Monitors/E1910/ja/ug/appendx.htm)

# 注、注記および注意

**< 注意**: 注は、コンピュータをよりよく使いこなすための重要な情報を表します。

● 注記: モニタが正常に作動しない場合、特に異常な音や臭いが発生する場合は、ただちに電源プラグを抜いて、デル テクニカルサポート に連絡してください。

### △ 注意: 注意は、材質破損、身体の怪我、または死につながる可能性を示します。

### 本文書中の情報は、通知することなく変更することがあります。 **© 2009 Dell Inc.**複製を禁ず。

Dell社の書面による許可なしには、いかなる方法による複製も 厳禁します。

本テキストで使用されている商標について: *Dell およ*ば*DELL*ロゴは Dell Inc. の商標です。 Microsort および Windows は米国またはその他の国における Microsoft Corporation の登録商標または商標です。 ENERGY STARは<br>米国環境保護庁の登録商標です。 ENERGY STAR バートナーとして Dell Inc. は、本製品がエネルギー効率に関して ENERGY STA

マークおよび名称を請求する団体またはその製品を参照するために、本文書中で、その他の商標および商号を使うことがあります。 Dell社は、自社以外の商標および商号の所有権を放棄します。

**Model E1910c/E1910f/E2210c/E2210f** 

**2009**年 **7**月 **Rev. A00**

<span id="page-1-0"></span>[目次ページに戻る](file:///C:/data/Monitors/E1910/ja/ug/index.htm)

### モニターについて **Dell™ E1910/E2210** フラットパネルモニター・ユーザーズガイド

- [パッケージの内容](#page-1-1)
- [製品の特徴](#page-2-0)
- [パーツと制御機能の説明](#page-3-0)
- [モニター仕様](#page-4-0)
- [プラグ・アンド・プレイ機能](#page-8-0)
- LCD [モニターの品質とピクセルに関するポリシー](#page-8-1)
- [メンテナンス・ガイドライン](#page-8-2)

## <span id="page-1-1"></span>パッケージの内容

ご使用のモニターは、出荷時に以下のコンポーネントがすべて同梱されています。 すべてのコンポーネントが揃っていることを確認し、不足しているものがある場合には <u>Dell までご連絡</u>ください。

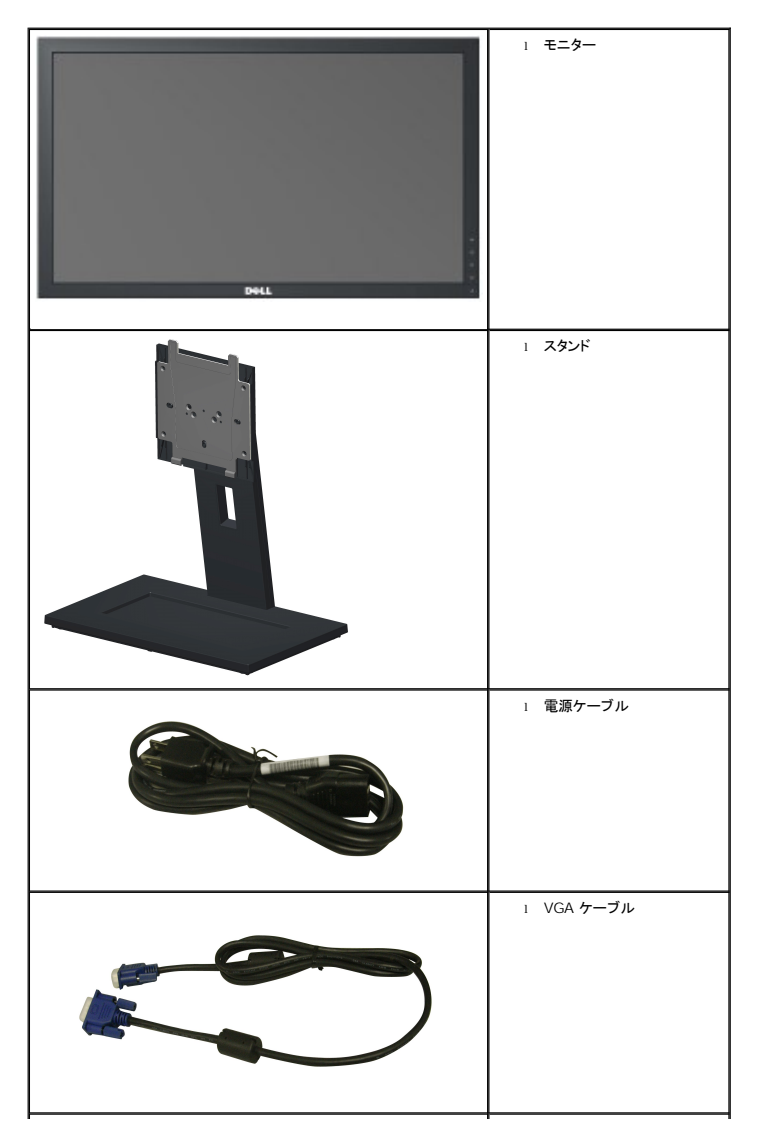

### 注記**:** 一部のアイテムはオプションで、モニターには付属していません。 一部の機能やメディアには、国によっては使用できないものがあります。

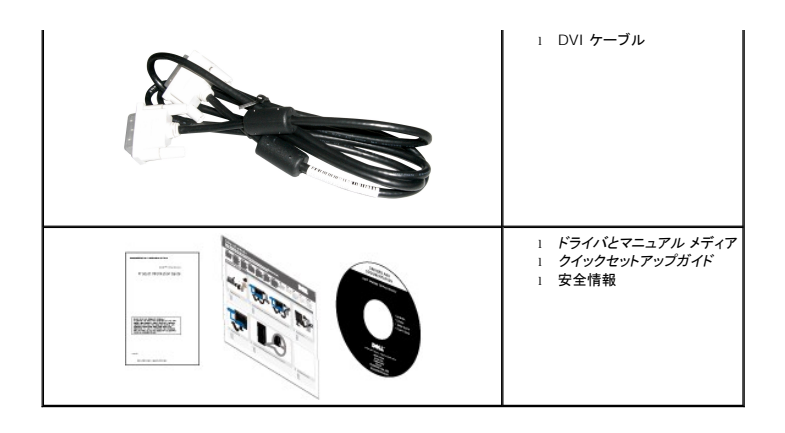

#### <span id="page-2-0"></span>製品の特徴

**Dell E1910** フラットパネルモニターには、アクティブマトリクス型 TFT (薄膜トランジスタ) LCD (液晶ディスプレイ) が搭載されています。 モニターの主な特徴は以下のとおりです。

- 可視領域 19 インチ (482.6 mm) のディスプレイ。
- 1440 x 900 の高解像度に加え、低解像度でのフルスクリーン表示をサポート。
- 広い表示角度により、座った位置からでも立った位置からでも、または横に動きながらでも見ることができます。
- チルト、スイベル、垂直引き伸ばし、回転調整機能。
- ■取り外し可能台座とVESAR (ビデオエレクトロニクス規格協会) 100 mm取り付け穴で柔軟な取付が可能。
- システムでサポートされている場合、プラグアンドプレイ機能。
- ラベル カードが収納可能なので、技術サポートの際には簡単に製造番号を参照でき、また収納しているとラベルが見えないので、すっきりします。
- ソフトウェアとマニュアルメディアには、情報ファイル(INF)、画像カラーマッチングファイル(ICM)、および製品マニュアルが含まれています。
- ENERGY STARR 準拠の省エネ機能 。
- セキュリティロックスロット。
- EPEAT™ GOLD 認定取得 。
- ハロゲン還元。
- 資産管理対応。

**Dell E2210** フラットパネルモニターには、アクティブマトリクス型 TFT (薄膜トランジスタ) LCD (液晶ディスプレイ) が搭載されています。 モニターの主な特徴は以下のとおりです。

- 可視領域 22 インチ (558.8 mm) のディスプレイ。
- 1680 x 1050 の高解像度に加え、低解像度でのフルスクリーン表示をサポート。
- 広い表示角度により、座った位置からでも立った位置からでも、または横に動きながらでも見ることができます。
- チルト、スイベル、垂直引き伸ばし、回転調整機能。
- ■取り外し可能台座とVESAR (ビデオエレクトロニクス規格協会) 100 mm取り付け穴で柔軟な取付が可能。
- システムでサポートされている場合、プラグアンドプレイ機能。
- ラベル カードが収納可能なので、技術サポートの際には簡単に製造番号を参照でき、また収納しているとラベルが見えないので、すっきりします。
- ソフトウェアとマニュアルメディアには、情報ファイル(INF)、画像カラーマッチングファイル(ICM)、および製品マニュアルが含まれています。
- ENERGY STARR 準拠の省エネ機能 。
- セキュリティロックスロット。
- EPEAT™ GOLD認定取得 。
- ハロゲン還元。
- 資産管理対応。

# <span id="page-3-0"></span>パーツおよび制御機能の説明

正面図

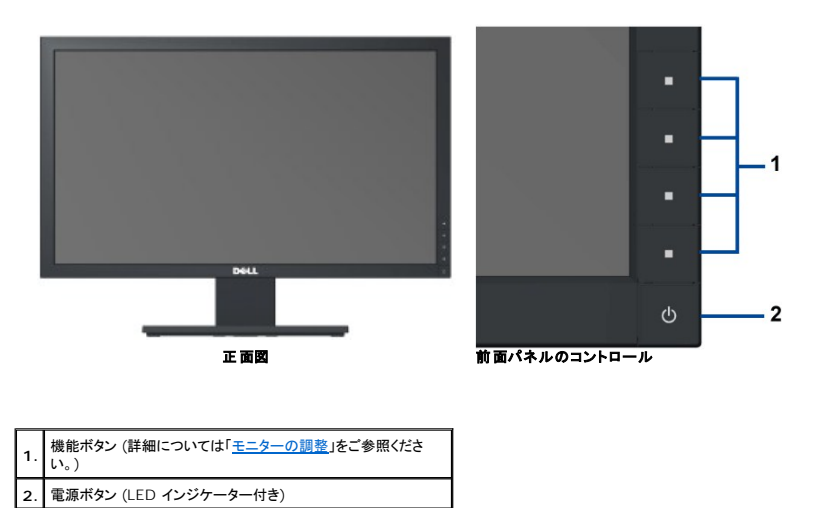

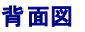

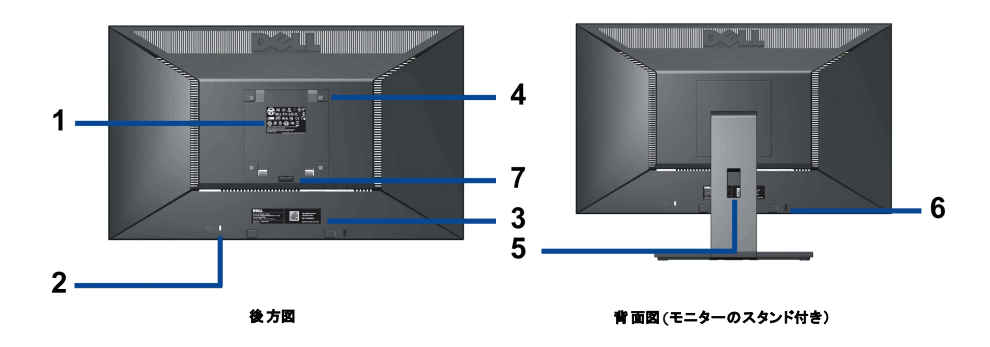

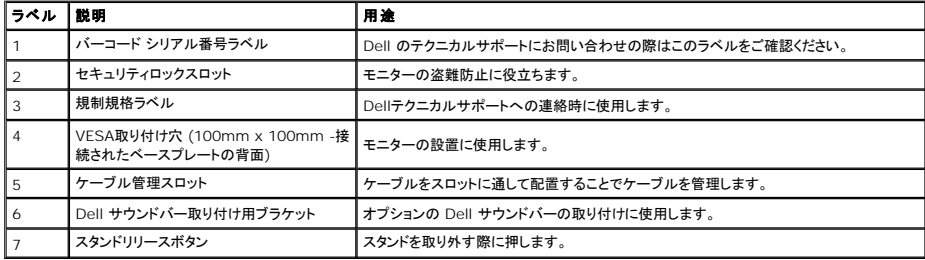

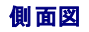

<span id="page-4-1"></span>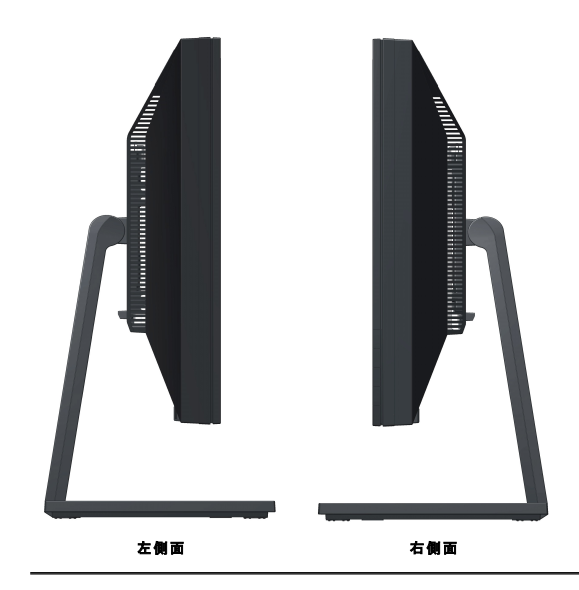

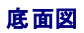

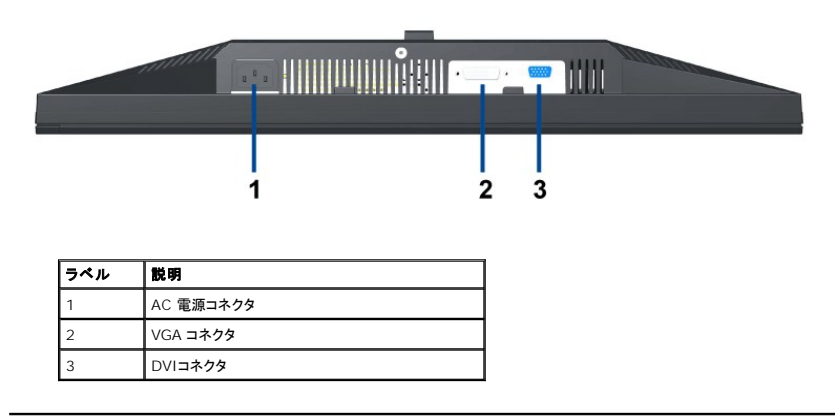

# <span id="page-4-0"></span>モニター仕様

# フラットパネル仕様

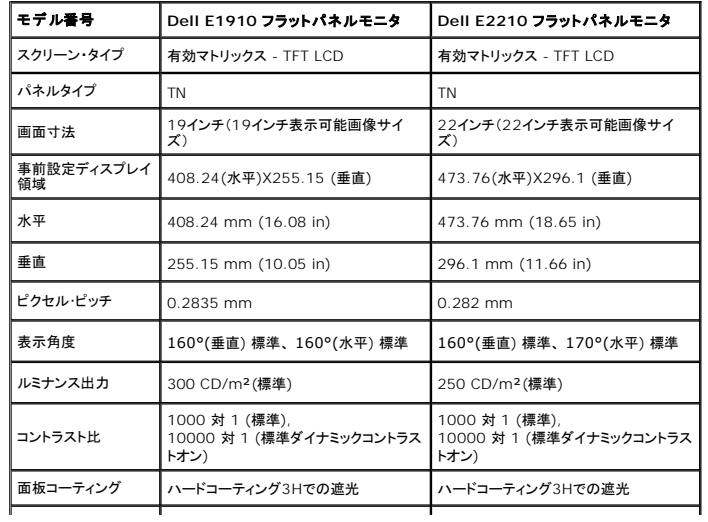

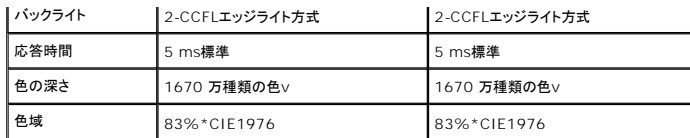

\* [E1910/E2210]の色域(標準)は、CIE 1976 (83%) およびCIE1931 (72%)テスト基準に基づいています。

# 解像度仕様

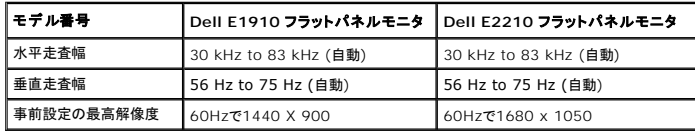

# ビデオのサポートモード

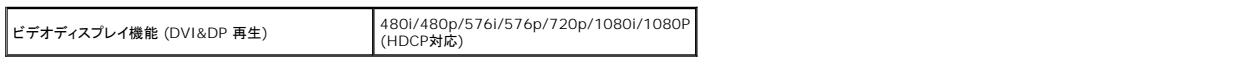

# 事前設定ディスプレイ・モード

#### **E1910**

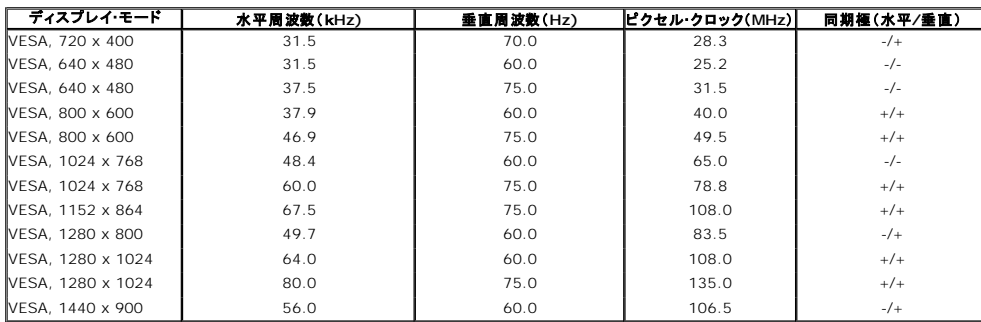

#### **E2210**

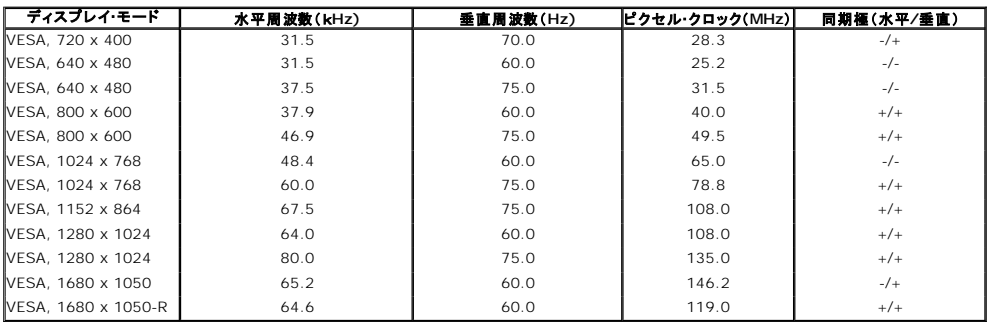

# 電気的仕様

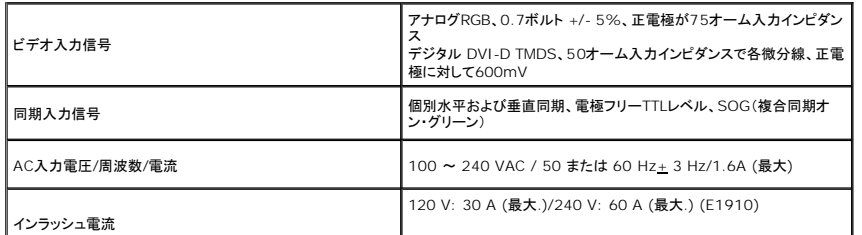

 $\overline{\phantom{a}}$ 

# <span id="page-6-0"></span>物理特性

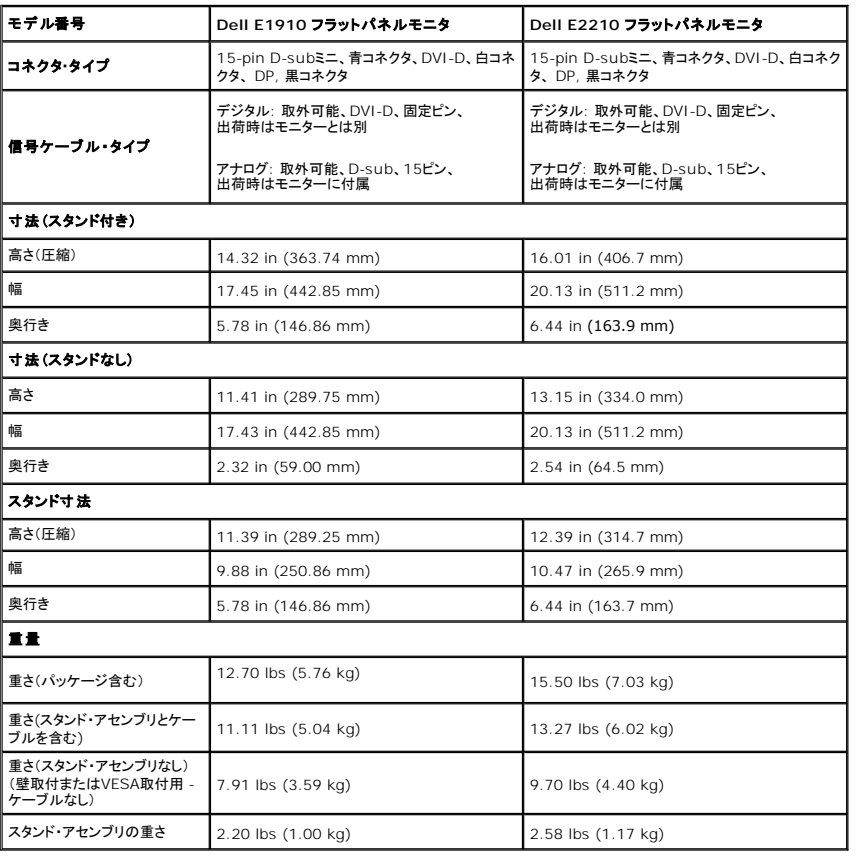

### 環境特性

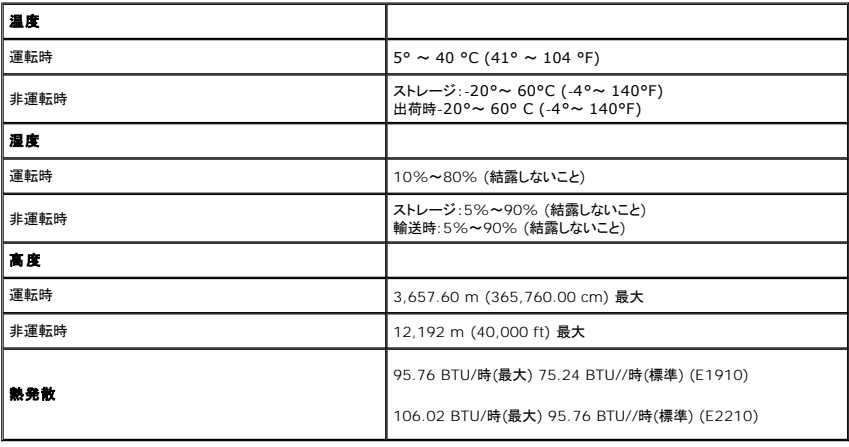

#### 電源管理モード

VESA DPMTM 準拠ディスプレイ・カードまたはPC上でインストールしたソフトウェアを使った場合、モニターは、未使用時に、自動的に電源消費の省力を行います。これを、「パワーセーブモード」\*と呼び<br>ピュータがキーボード、マウス、またはその他の入力デバイスから入力を検出すると、モニターは自動的に機能を再開します。次の表は、この自動電源セーブ機能の電源消費と信号を表したものです:

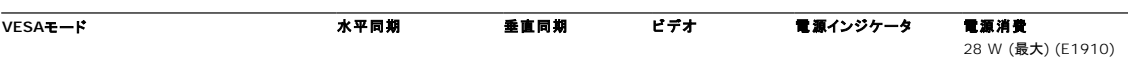

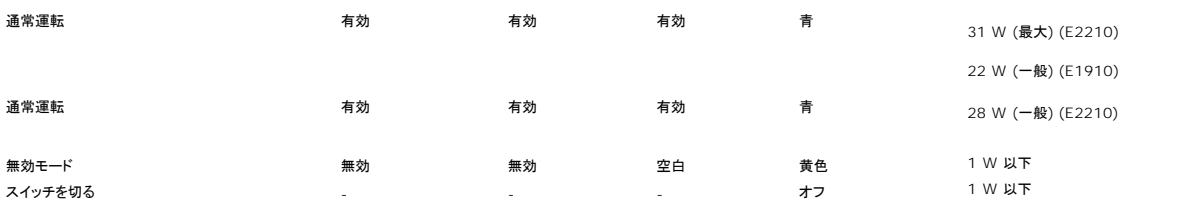

OSDは、通常の動作モードでのみ機能します。

コンピュータがアクティブになり、モニタでOSDにアクセスできるようになります。

**/ 注意:このモニタはENERGY STAR®に準拠しており、TCO '03 電源とも互換性があります。 ENERGY STAR** 

\* オフモードでのゼロ電源消費は、モニターからのメインケーブルを外してはじめて、有効になります。

## ピン割当

## **VGA**コネクタ

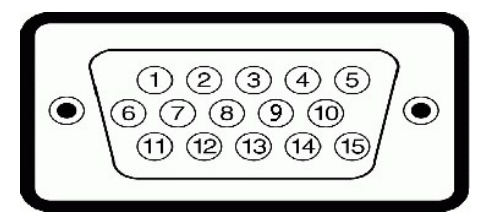

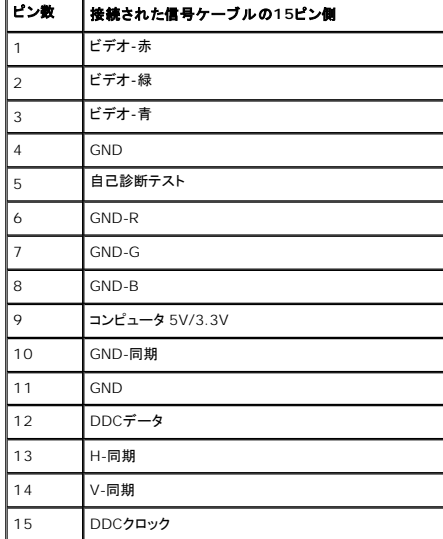

# **DVI**コネクタ

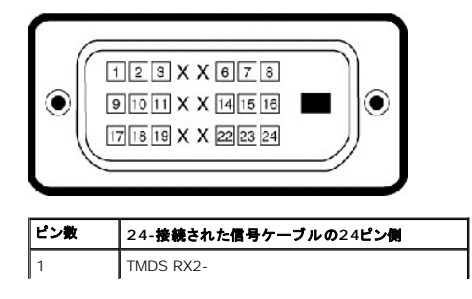

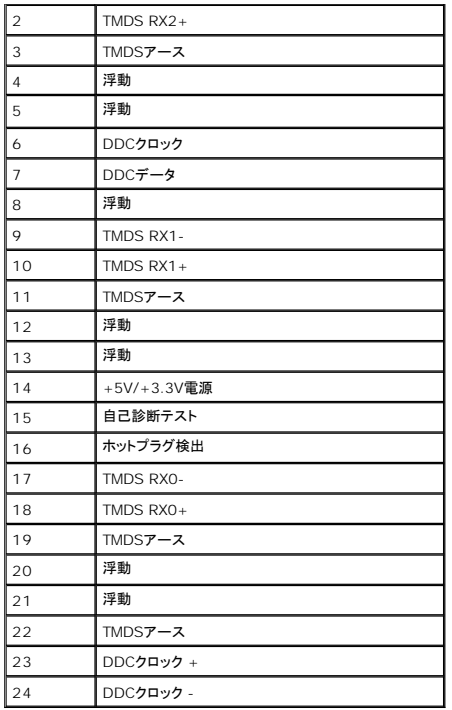

### <span id="page-8-0"></span>プラグ・アンド・プレイ機能

プラグ・アンド・プレイ互換システムで、モニターをインストールすることができます。モニターがディスプレイ・データ・チャンネル(DDC)プロトコルを使って、コンピュータシステムに拡張ディスプレイ特定データ (EDID)を自動的に提供するため、システムが、自己設定により、モニター設定を最適化します。ほとんどのモニターインストールは自動で行われます。必要に応じて異なる設定を選択できます。モニター¦<br>の詳細については、<u>モニターの操作</u>を参照してください。

## <span id="page-8-1"></span>**LCD** モニターの品質とピクセルに関するポリシー

LCDモニターの製造工程において、1つ以上の画素 (ピクセル) の状態が変わらず固定されてしまうことはまれな現象ではありません。その結果、このような画素は暗い色または明るく変色したきわめて彳<br>ように表示されます。画素が点灯したままの状態は「輝点」、画素が暗いままの状態は「黒点」と呼ばれます。<br>ほとんどの場合、このような画素は目での確認が難しく、ディスプレイの品質や操作性を損なうものではありません。 1 つのディスプレイに 1 〜 5 個 されます。詳細については、Dell サポートサイト (support.dell.com) をご参照ください。

# <span id="page-8-2"></span>メンテナンス・ガイドライン

#### モニターのお手入れ

**△ 注意: モニターのクリーニングを行う前に<u>安全に関する注意事項</u>をよく読み、指示に従ってください。** 

#### **△ 注意: モニターのクリーニングを行う前に、モニターの電源ケーブルをコンセントから外してください。**

モニターの機能を最大限に活用するために、開梱、クリーニング、取り扱い時には、以下の事項を順守してください。

- 1 静電防止スクリーンのクリーニングでは、柔らかい清潔な布を軽く水で湿らせて使用してください。 可能であれば、静電防止コーティング専用のクリーニングティッシュや溶液を使用してください。 ^
- 
- ンナー、アンモニア、研磨剤入り洗浄剤、圧搾空気などは使用しないでください。<br>1 プラスチック部分はぬるま湯で軽く湿らせた布で拭いてください。一部の洗剤には、プラスチック部分に乳白状の膜を残すものがあるため、絶対に使用しないでください。<br>1 モニターを箱から取り出した時に、モニターに白い粉が付着している場合は、布で拭き取ってください。 この粉末の付着は、モニター出荷時に生じるものです。<br>1 暗い色のモニターはキズが付くと白く擦り切れ
- 
- 
- l モニターの画質を最高の状態に維持するには、表示が常時変化するスクリーンセーバーを使用し、モニターを使用しないときには電源を切ってください。

[目次ページに戻る](file:///C:/data/Monitors/E1910/ja/ug/index.htm)

#### <span id="page-9-0"></span>[目次ページに戻る](file:///C:/data/Monitors/E1910/ja/ug/index.htm)

#### 付録 **Dell™ E1910/E2210**フラットパネルモニタユーザーズガイド

● [安全指示](#page-9-1)

- 米国連邦通信委員会(FCC)[通告\(米国内のみ\)およびその他規制に関する情報](#page-9-2)
- Dell[へのお問い合わせ](#page-9-3)

<span id="page-9-1"></span>警告**:** 安全指示

警告**:**このマニュアルで指定された以外のコントロール、調整、または手順を使用すると、感電、電気的障害、または機械的障害を招く結果となります

安全に関する注意事項については、製品情報ガイドを参照してください。

### <span id="page-9-2"></span>米国連邦通信委員会**(FCC)**通告(米国内のみ)およびその他規制に関する情報

米国連邦通信委員会(FCC)通告(米国内のみ)およびその他規制に関する情報に関しては、規制コンプライアンスに関するウェブページ http://www.dell.com/regulatory\_complianceをご覧く ださい。

### <span id="page-9-3"></span>**Dell**へのお問い合わせ

米国のお客様の場合、**800-WWW-DELL (800-999-3355)**にお電話ください。

注意**:** インターネット接続をアクティブにしていない場合、仕入送り状、パッキングスリップ、請求書、またはDell製品カタログで連絡先情報を調べることができます。

**Dell**では、いくつかのオンラインおよび電話ベースのサポートとサービスオプションを提供しています。利用可能性は国と製品によって異なり、お客様の居住地域によってはご利用いた だけないサービスもあります。**Dell**の販売、技術サポート、または顧客サービス問題に連絡するには**:**

- **1. support.dell.com** にアクセスします。
- **2.** ページ下部の **Choose A Country/Region [**国**/**地域の選択**]**ドロップダウンメニューで、居住する国または地域を確認します。.
- **3.** ページ左側の **Contact Us [**連絡先**]**をクリックします。
- **4.** 必要に応じて、適切なサービスまたはサポートリンクを選択します。
- **5.** ご自分に合った Dell への連絡方法を選択します。

[目次ページに戻る](file:///C:/data/Monitors/E1910/ja/ug/index.htm) 

<span id="page-10-0"></span>[目次に戻る](file:///C:/data/Monitors/E1910/ja/ug/optimal.htm)  モニタのセットアップ **Dell™ E1910/E2210**フラットパネルモニタ

# インターネットにアクセスして **Dell™** デスクトップコンピュータまたは **Dell™** ノート **PC** を使用している場合

1. **http://support.dell.com,** に移動し、サービスタグを入力したら、グラフィックスカードの最新ドライバをダウンロードしてください

2. グラフィックスアダプタのドライバをインストールした後、解像度を再び1440x900 (**E1910**) あるいは 1680x1050 (**E2210**) に設定します。

注**:** 解像度 1440x900 (**E1910**) あるいは 1680x1050 (**E2210**)に設定できない場合、™ に連絡してこれらの解像度をサポートするグラフィックスアダプタを調べてください。

[目次に戻る](file:///C:/data/Monitors/E1910/ja/ug/optimal.htm) 

#### <span id="page-11-0"></span>[目次に戻る](file:///C:/data/Monitors/E1910/ja/ug/optimal.htm)

#### モニタのセットアップ **Dell™ E1910/E2210**フラットパネルモニタ

# 非 **Dell™** デスクトップコンピュータ、ノート **PC**、またはグラフィックカードを使用している場合

- 1. デスクトップを右クリックし、プロパティをクリックします。
- 2. 設定タブを選択します。
- 3. 詳細設定を選択します。
- 4. ウィンドウ上部の説明から、グラフィックスコントローラサプライヤを確認します (NVIDIA、ATI、Intel など)。
- 5. 更新されたドライバについては、グラフィックカードプロバイダの web サイトを参照してください (たとえば、 [http://www.ATI.com](http://www.ati.com/) 或は [http://www.NVIDIA.com](http://www.nvidia.com/) ).
- 6. グラフィックスアダプタのドライバをインストールした後、解像度を再び1440x900 (**E1910**) あるいは 1680x1050 (**E2210**)に設定します。

注**:** 解像度を1440x900 (**E1910**) あるいは 1680x1050 (**E2210**)に設定できない場合、コンピュータの製造元にお問い合せになるか、1440x900 (**E1910**) あるいは 1680x1050 (**E2210**)のビデオ解像度をサポートするグラフィックスアダプタの購入をご考慮ください。

[目次に戻る](file:///C:/data/Monitors/E1910/ja/ug/optimal.htm) 

<span id="page-12-0"></span>[目次ページに戻る](file:///C:/data/Monitors/E1910/ja/ug/index.htm)

## モニターの調整

**Dell™ E1910/E2210** フラットパネルモニター・ユーザーズガイド

- [正面パネルボタンを使う](#page-12-1)
- [オンスクリーンディスプレイ](#page-13-0) (OSD) メニューを使う
- [最大解像度を設定する](#page-23-0)
- Dell [サウンドバー\(オプション\)を使う](#page-24-0)
- [傾斜機能を使う](#page-24-1)

# モニターの電源投入

モニターの電源を入れるには ● ボタンを押します。

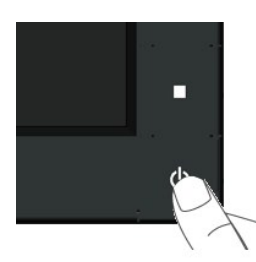

# <span id="page-12-1"></span>正面パネルボタンを使う

画像設定を調整するには、モニター正面にあるボタンを使用します。

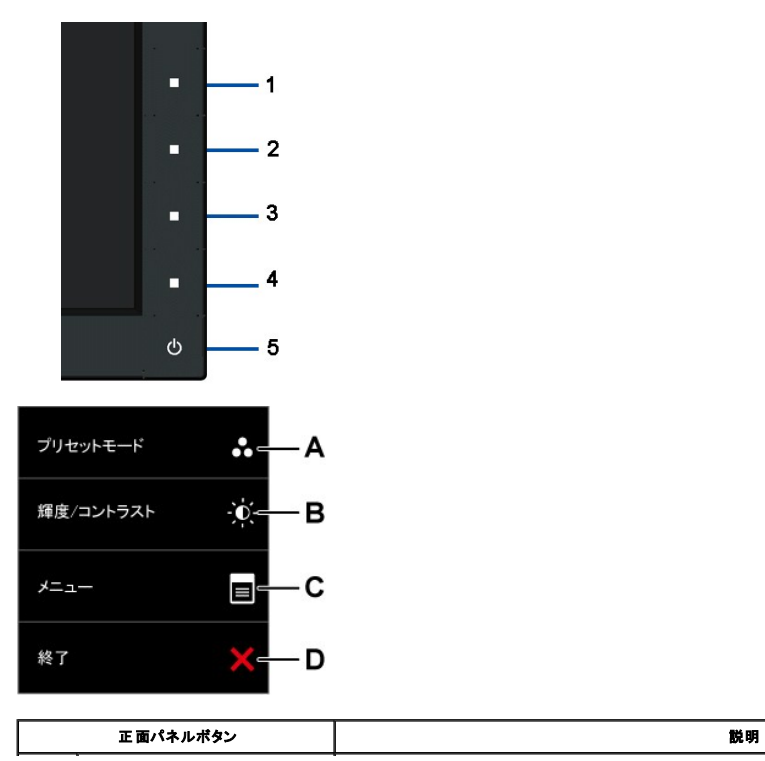

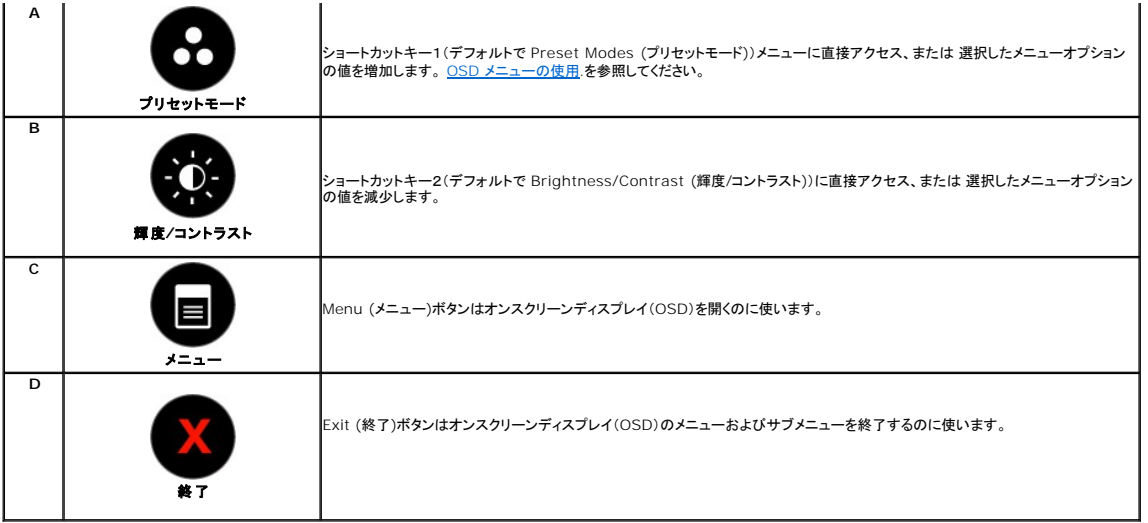

#### 正面パネルボタン

面像設定を調整するには、モニター正面にある[ボタンを使用し](file:///C:/data/Monitors/E1910/ja/ug/about.htm#Front%20View)ます。

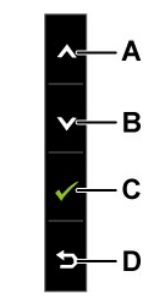

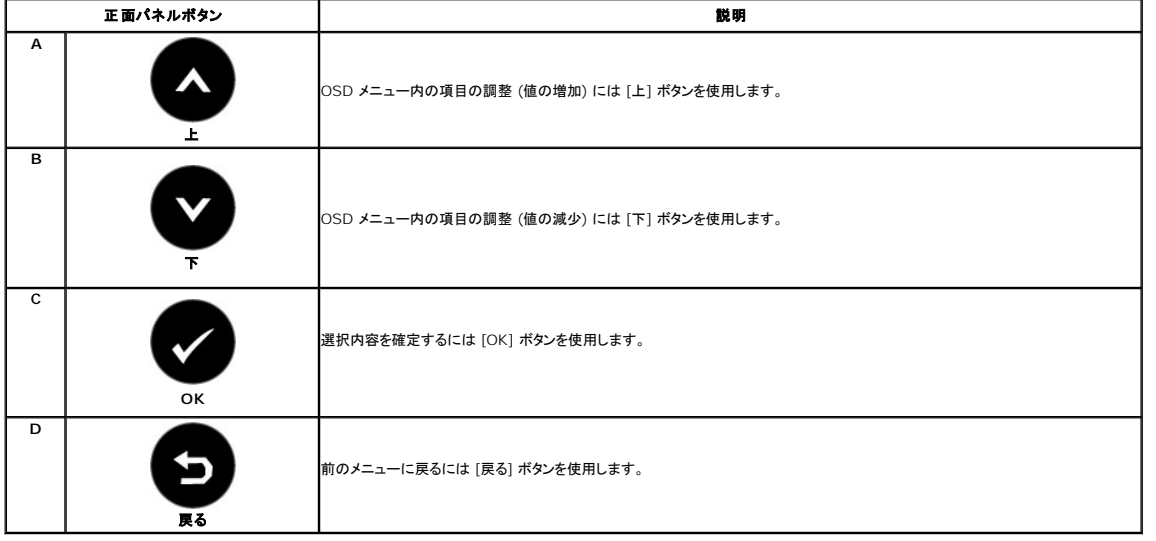

# <span id="page-13-0"></span>オンスクリーンディスプレイ **(OSD)** メニューを使う

メニューシステムへのアクセス

- **注記**: 設定内容を変更してから、別のメニューに移動するか OSD メニューを終了した場合、変更内容はモニターによって自動的に保存されます。また、設定を変更した後、しばらくして OSD メ<br>ニューが消えた場合でも変更内容は保存されます。
- **1.** ボタンを押して、OSDメニューを開き、メインメニューを表示します。

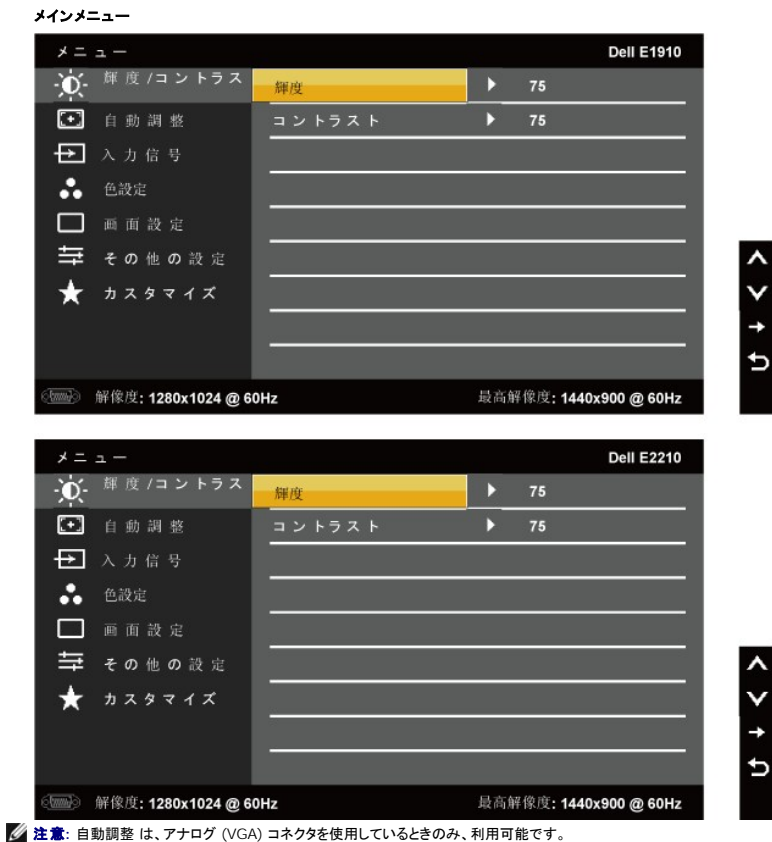

- 
- 2. メニュー内でオプション間を移動するには ボタンと ボタンを使用します。 アイコン間を移動すると、オプション名が強調表示されます。
- 3. メニュー上で強調表示されている項目を選択するには●ポタンを再度押します。
- **4. ●ボタンと●ボタンを押して、希望するパラメータを選択します。**
- **5. ●を押してスライドバーを入力し、次に、メニュー上のインジケータにしたがって、 ボタンと● ボタンを使って、変更します。**
- 6. 現在の設定内容を適用せずに前のメニューに戻るには  **ボタン、設定内容を適用して前のメニューに戻るには ●** ボタンを押します。

以下の表は、すべての OSD (オンスクリーンディスプレイ) メニューとそれぞれの機能をまとめたものです。

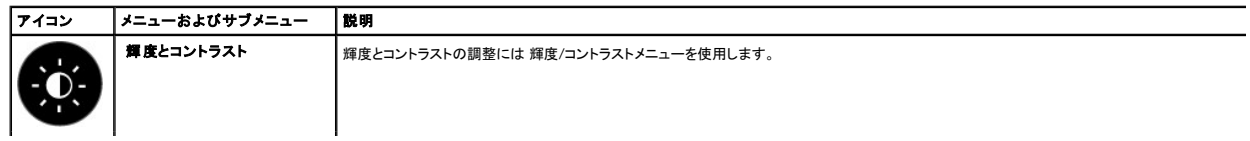

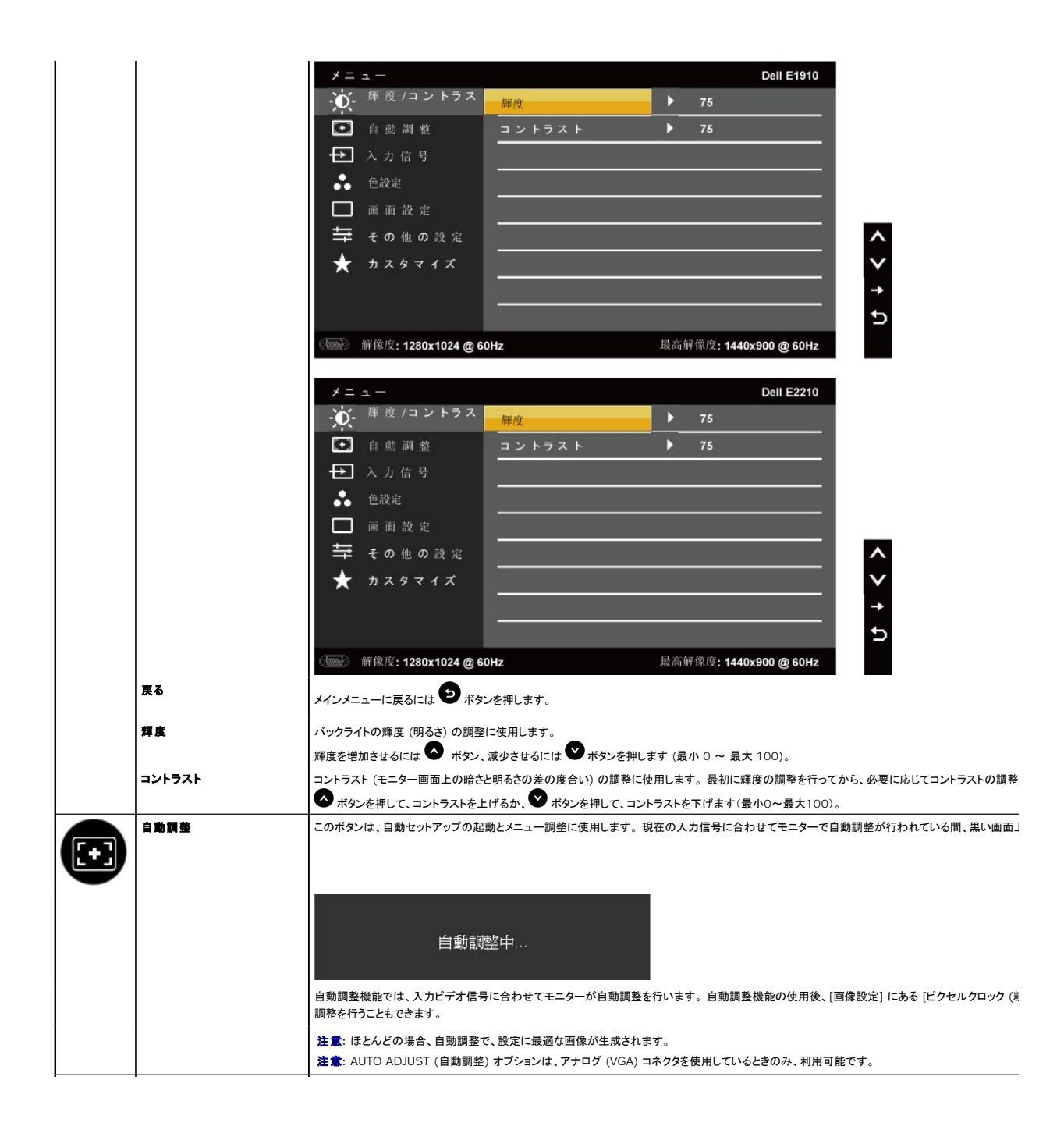

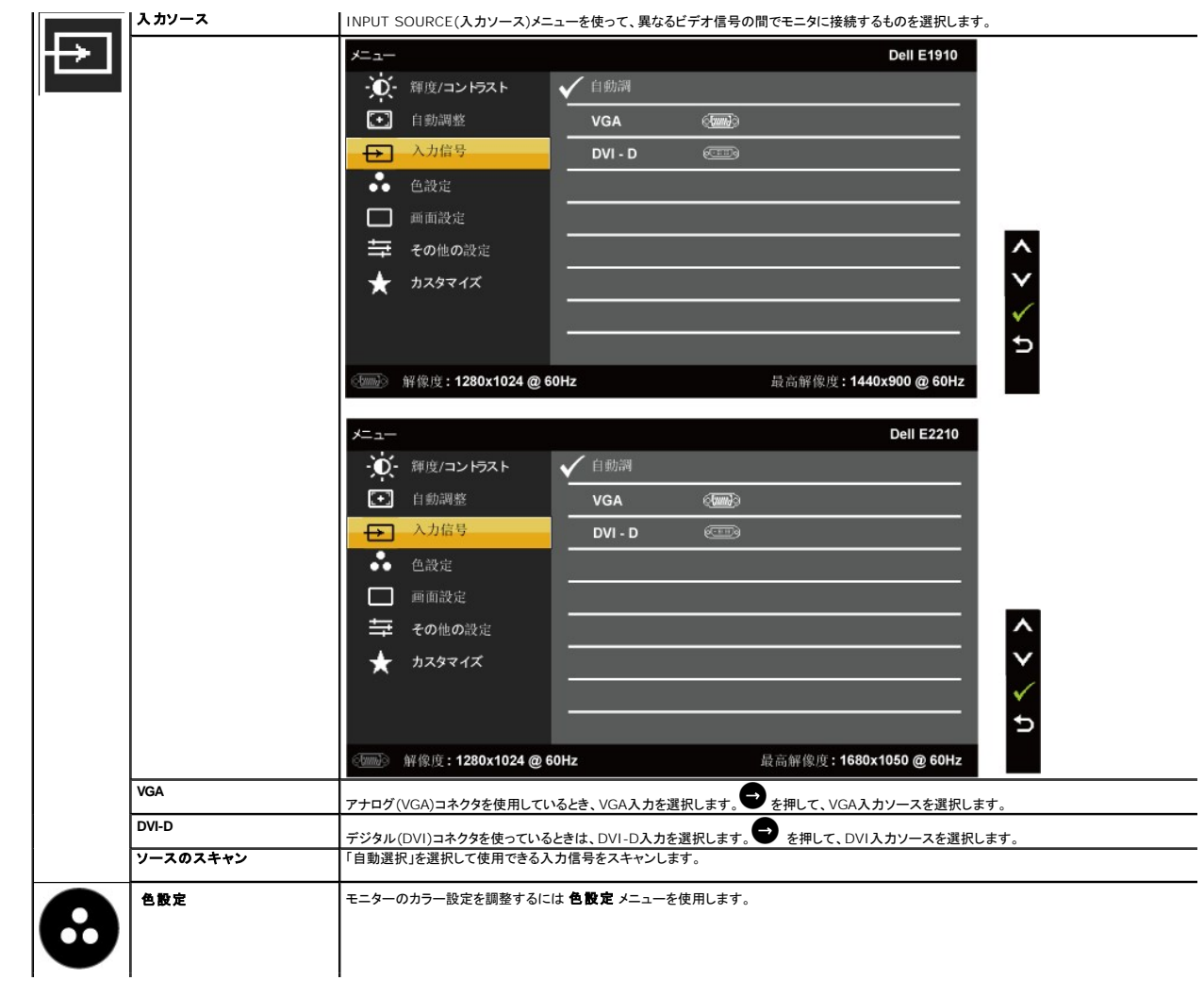

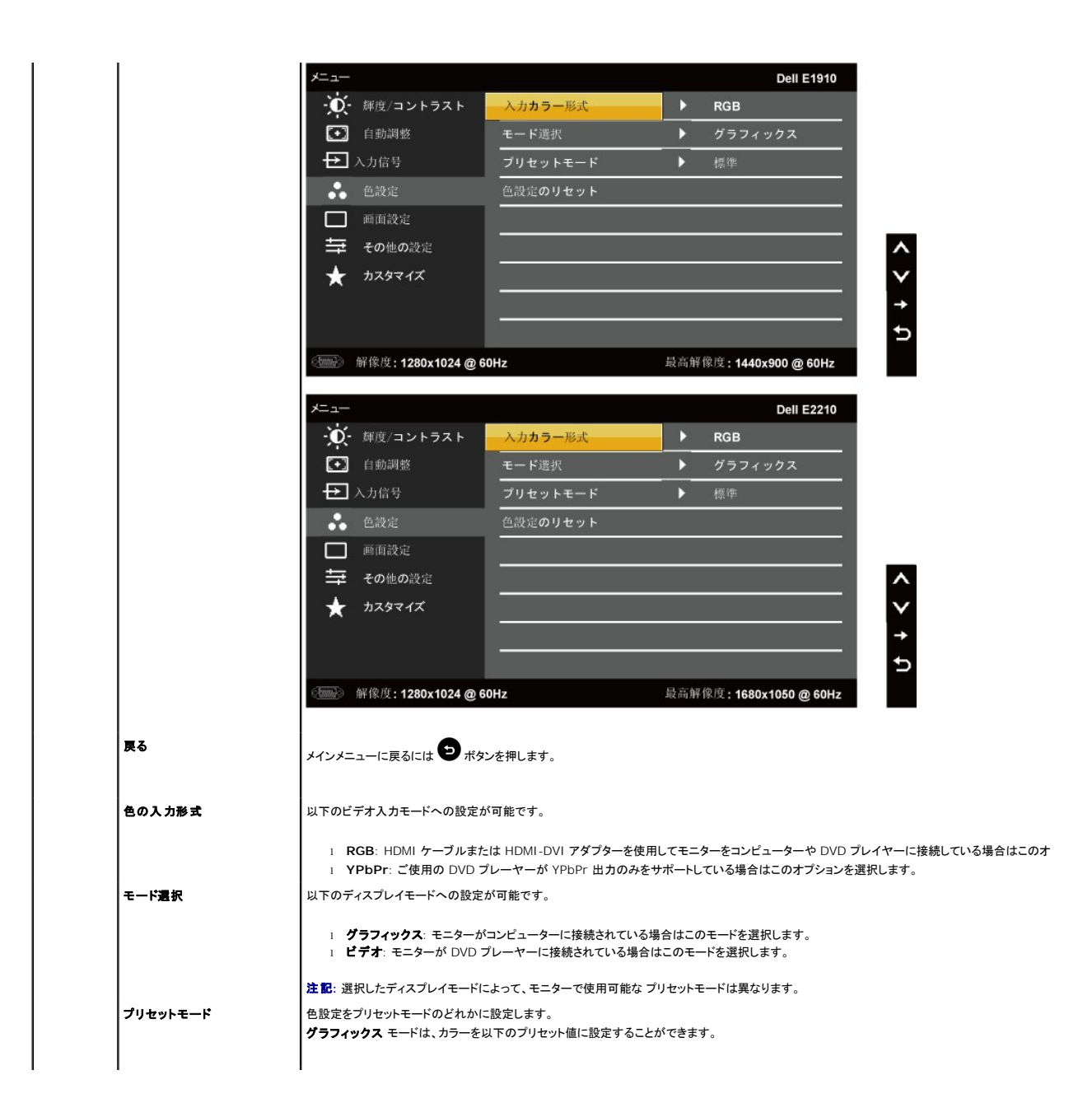

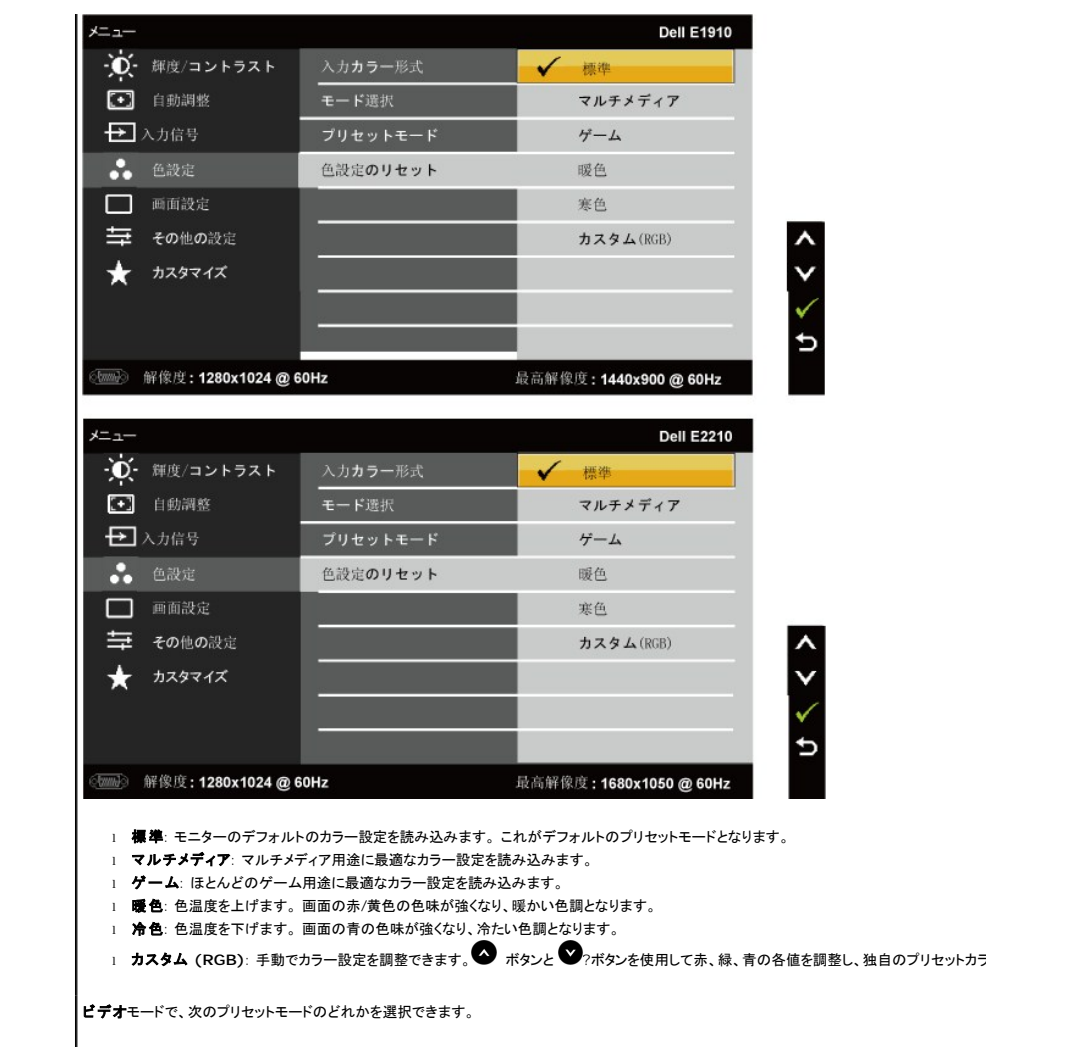

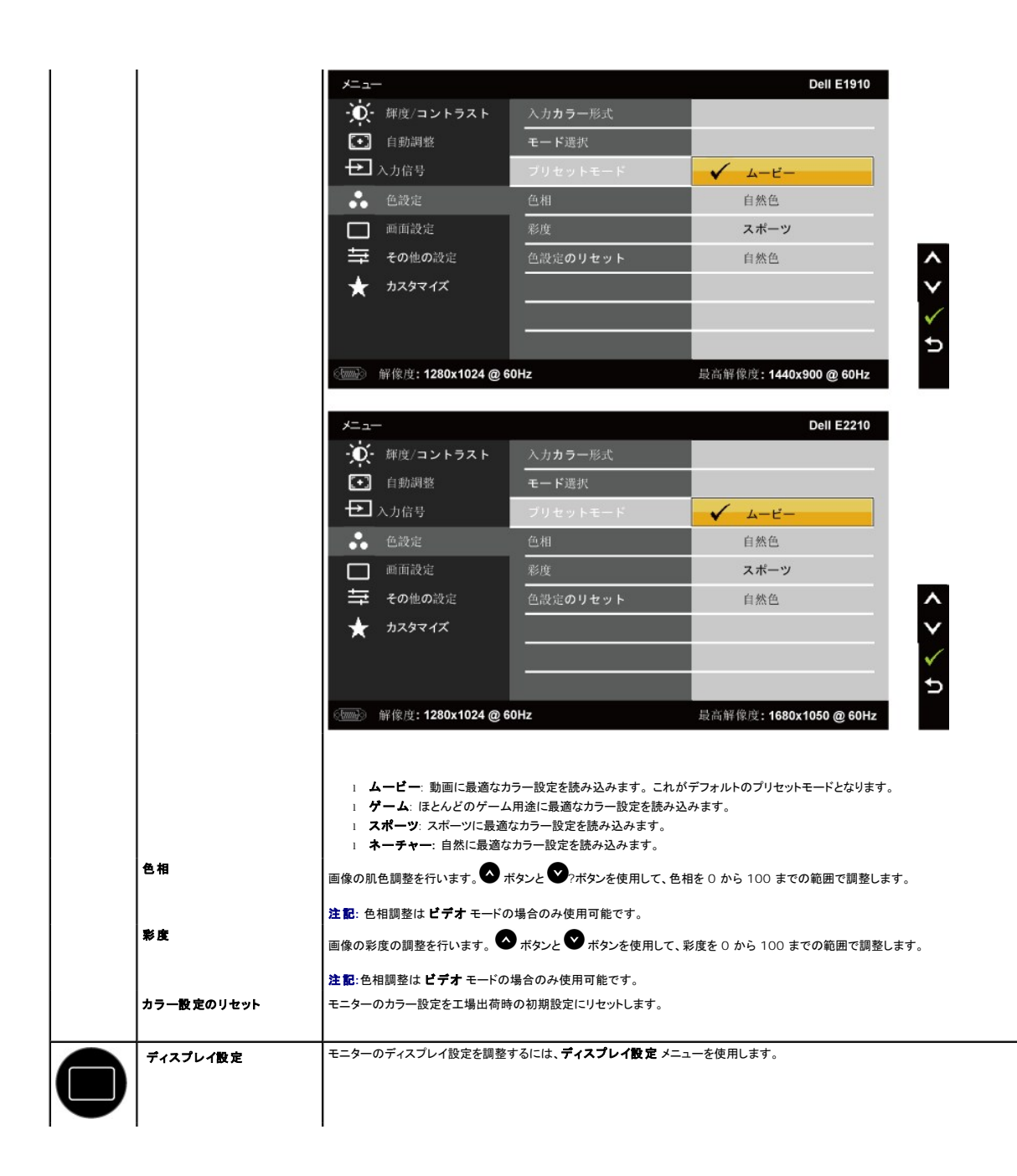

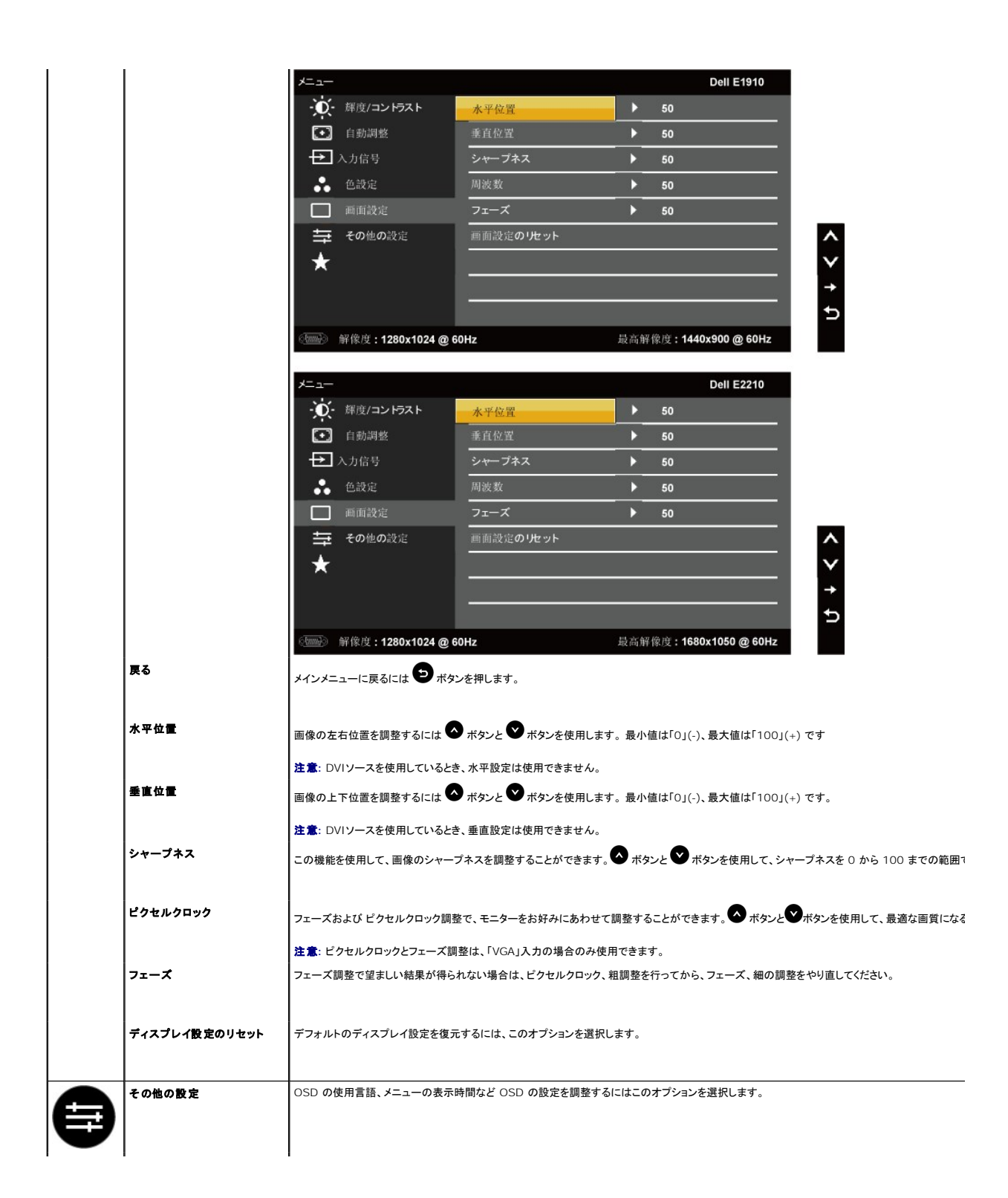

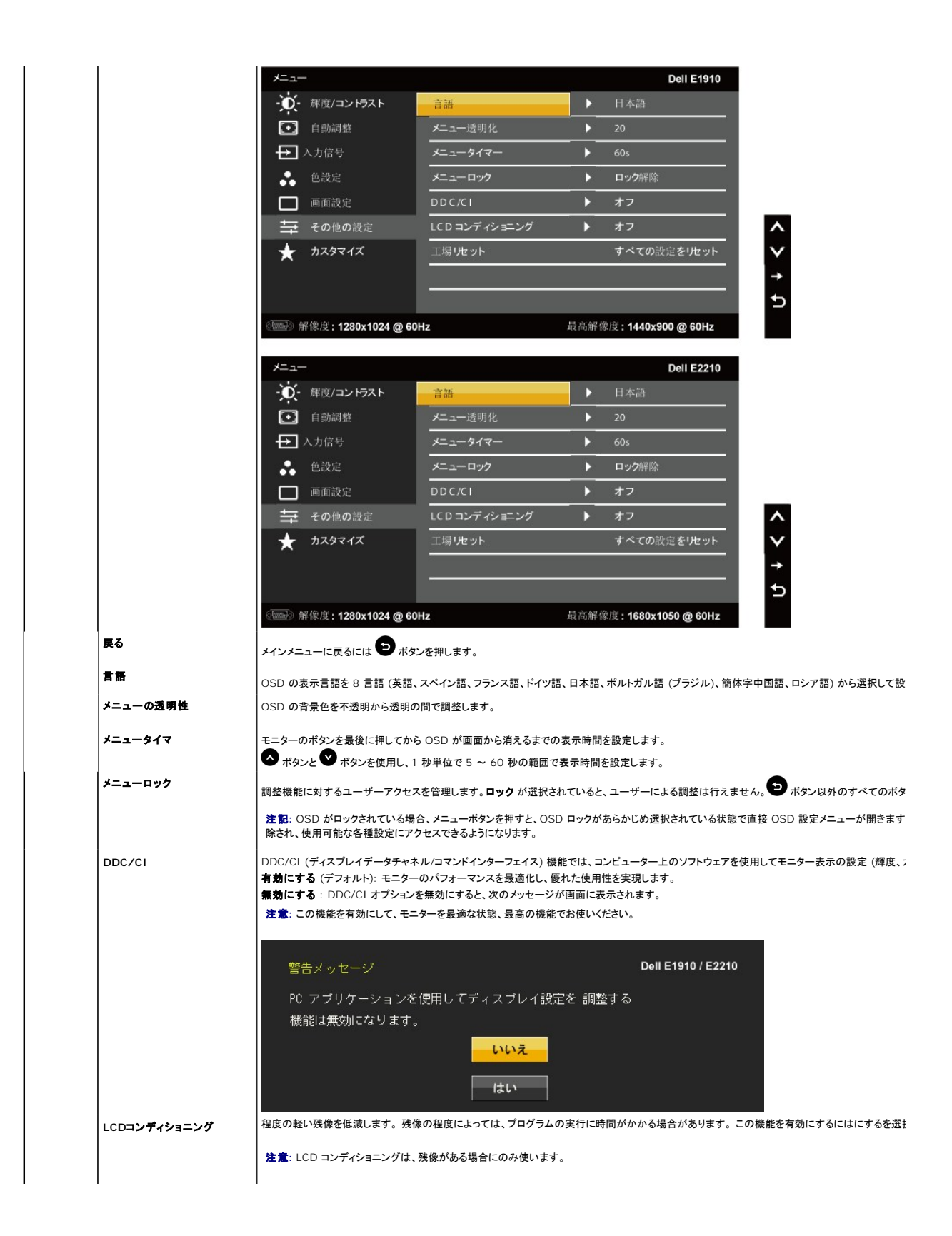

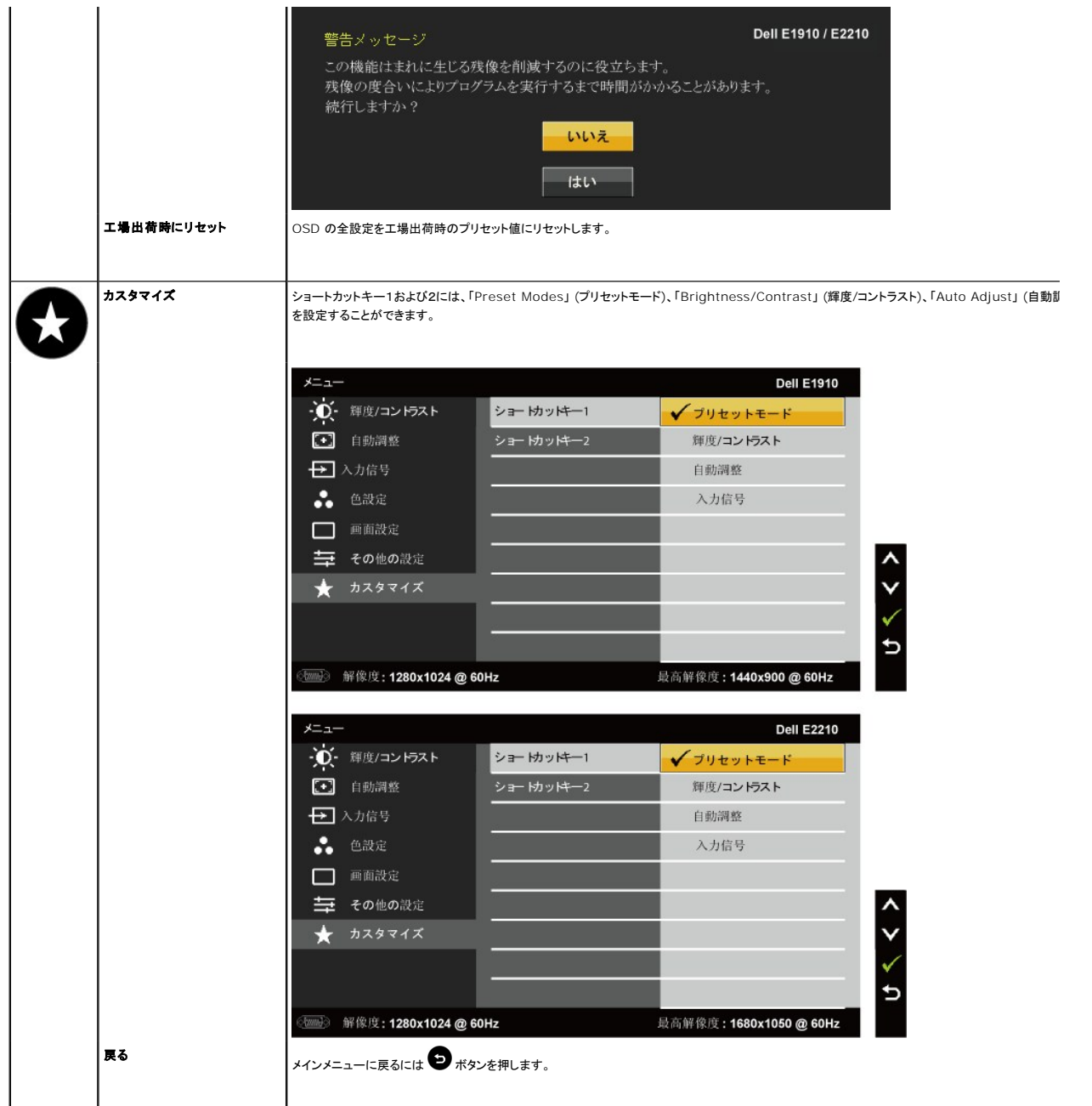

# **OSD**警告メッセージ

モニターでサポートされていない解像度の場合、次のメッセージが表示されます。

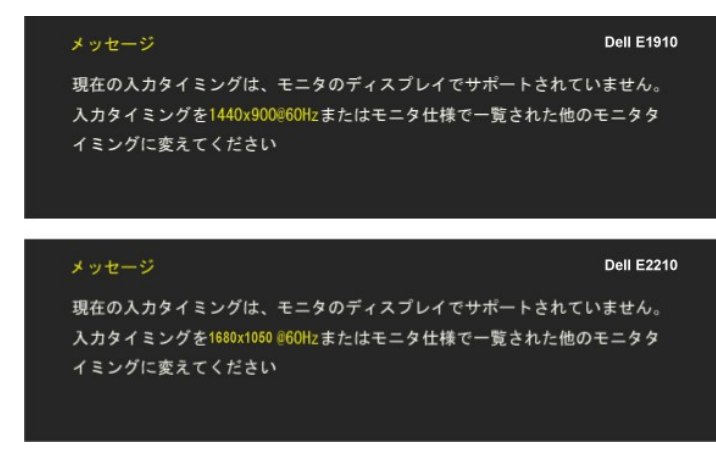

このメッセージは、モニターがコンピューターから受信している信号と同期できないことを知らせるものです。 このモニターで対応している水平周波数および垂直周波数の範囲に ついては、[モニター仕様](file:///C:/data/Monitors/E1910/ja/ug/about.htm#Specifications)を参照してください。 推奨モードは 1440x900 (**E1910**)/1680x1050 (**E2210**) です。

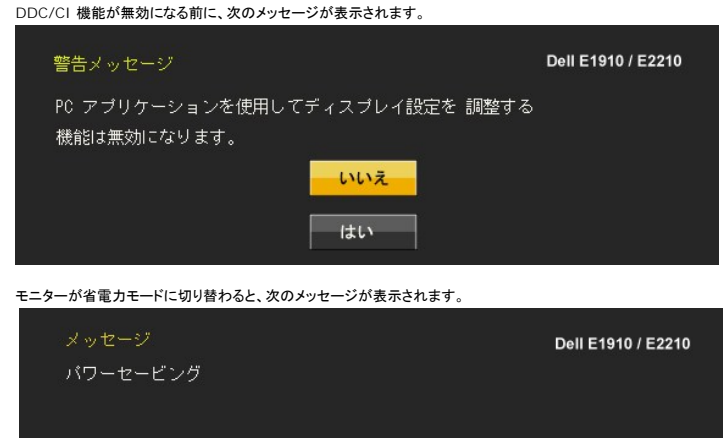

[OSD](#page-13-0) にアクセスするには、コンピューターとモニターをアクティブな状態にしてください。

電源ボタン以外のボタンを押すと、選択されている入力信号に応じて、次のようなメッセージが表示されます。

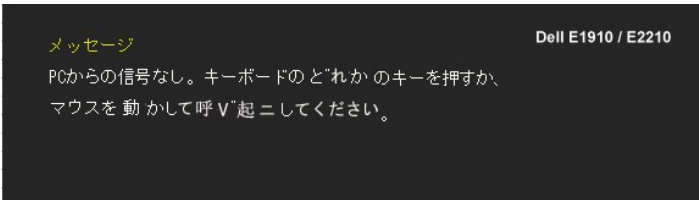

VGA ケーブルが接続されていない場合は、次のような浮動ダイアログボックスが表示されます。

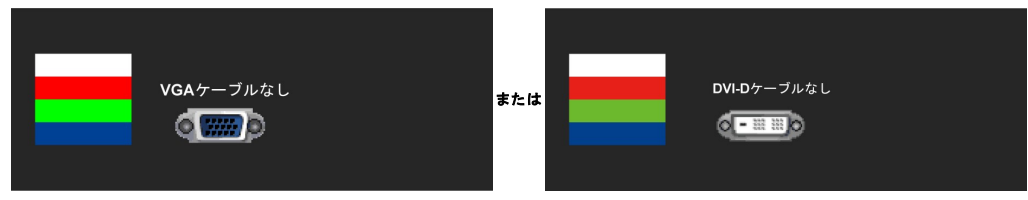

詳細については、<mark>[問題を解決する](file:///C:/data/Monitors/E1910/ja/ug/solve.htm)</u>を参照してください。</mark>

<span id="page-23-0"></span>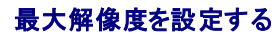

モニターを最適の解像度に設定するには、

- 1. デスクトップを右クリックして、**プロパティ**を選択します。<br>2. **設定**タブを選択します。
- 3. 画面解像度を1440x900 (**E1910**) または 1680x1050 (**E2210**)に設定します。 4. **OK**をクリックします。
- 

オプションとして1440x900 (**E1910**) または 1680x1050 (**E2210**)がない場合は、グラフィック・ドライバを更新する必要があります。 コンピュータによっては、以下の手順のいずれかを完了してく ださい。

- 
- ı Dellデスクトップまたはポータブル・コンピュータをご使用の場合:<br>○ support.dell.comに進み、サービス・タグを入力し、グラフィックス・カードに最新のドライバをダウンロードします。<br>□ Dell以外のコンピュータのサポートサイトに進み、最新のグラフィックス・ドライバをダウンロードします。<br>◇ コンピュータのサポートサイトに進み、最新のグラフィックス・ドライバをダウンロードします。
	-
	- グラフィックス・カード・ウェブサイトに進み、最新のグラフィックス・ドライバをダウンロードします。

# <span id="page-24-0"></span>**Dell**サウンドバー(オプション)を使う

DellサウンドバーはDellフラットパネルディスプレイの取り付けに適した2つのチャンネルシステムから成っています。 サウンドバーには全体システム・レベルを調整する回転音量とオン/オフ・コントロー<br>ル、電源表示用の青のLEDおよびオーディオ・ヘッドセット・ジャック2つが搭載されています。

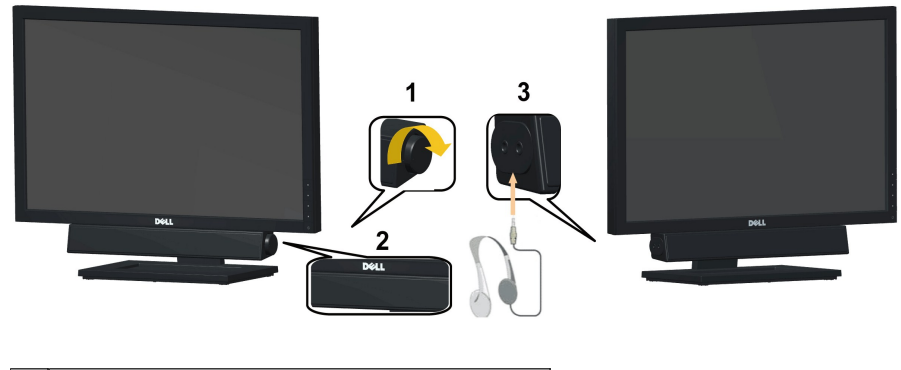

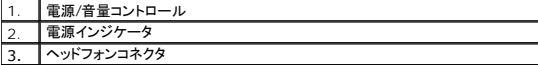

## <span id="page-24-1"></span>傾きを使用する

#### 傾斜機能

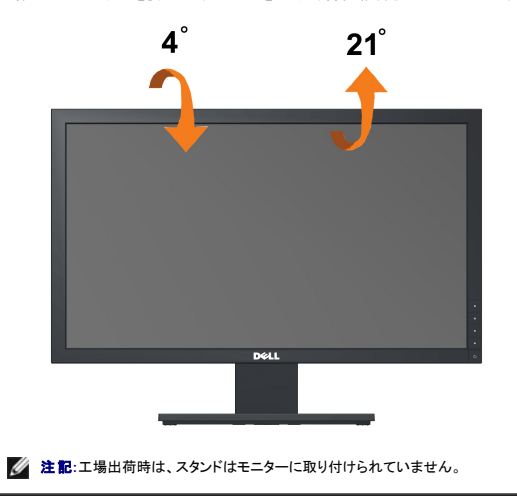

一体型のスタンド台座を使用して、モニターを適切な角度に傾斜させることができます。

[目次ページに戻る](file:///C:/data/Monitors/E1910/ja/ug/index.htm)

<span id="page-26-0"></span>[目次に戻る](file:///C:/data/Monitors/E1910/ja/ug/preface.htm)

#### モニタのセットアップ **Dell™ E1910/E2210**フラットパネルモニタ

# ディスプレイ解像度を**1366x 768(**最大**)**に設定する「安全上の注意」

Microsoft Windows® オペレーティングシステムを使用している間最適のディスプレイパフォーマンスを達成するには、次のステップを実行してディスプレイ解像度を 1440x900 (**E1910**) または 1680x1050 (**E2210**)画素を設定します:

- 1. デスクトップを右クリックし、プロパティをクリックします。
- 2. 設定タブを選択します。
- 3. マウスの左ボタンを押し下げることによってスライドバーを右に移動し、スクリーン解像度を1440x900 (**E1910**) または 1680x1050 (**E2210**)に調整します。
- 4. **OK**をクリックします。

オプションとして1440x900 (**E1910**) または 1680x1050 (**E2210**)が表示されない場合、グラフィックスドライバを更新する必要があります。ご使用中のコンピュータシステムをもっともよく説明す るシナリオを以下から選択し、示される指示に従ってください:

**1:** インターネットにアクセスして **Dell™** [デスクトップコンピュータまたは](file:///C:/data/Monitors/E1910/ja/ug/internet.htm) **Dell™** ノート **PC** を使用している場合。

#### **2:** 非 **Dell™** デスクトップコンピュータ、ノート **PC**[、またはグラフィックカードを使用している場合。](file:///C:/data/Monitors/E1910/ja/ug/non-dell.htm)

[目次に戻る](file:///C:/data/Monitors/E1910/ja/ug/preface.htm)

# <span id="page-27-0"></span>**Dell™ E1910/E2210**フラットパネルモニタ

[ユーザーガイド](file:///C:/data/Monitors/E1910/ja/ug/index.htm) 

ディスプレイ解像度を1440x900 (**E1910** 最大) または 1680x1050 (**E2210** 最大)[に設定する「安全上の注意」](file:///C:/data/Monitors/E1910/ja/ug/optimal.htm)

### 本文書中の情報は、通知することなく変更することがあります。 **© 2009 Dell Inc.**複製を禁ず。

Dell社の書面による許可なしには、いかなる方法による複製も 厳禁します。

本テキストで使用されている商標について: *Dell* および*DELL*ロゴは Dell Inc. の商標です。 Microsort および Windows は米国またはその他の国における Microsoft Corporation の登録商標または商標です。 ENERGY STARは<br>米国環境保護庁の登録商標です。 ENERGY STAR バートナーとして Dell Inc. は、本製品がエネルギー効率に関して ENERGY STA

マークおよび名称を請求する団体またはその製品を参照するために、本文書中で、その他の商標および商号を使うことがあります。 Dell社は、自社以外の商標および商号の所有権を放棄します。

**Model E1910c/E1910f/E2210c/E2210f Rev. A00 2009**年 **7**月

<span id="page-28-0"></span>[目次ページに戻る](file:///C:/data/Monitors/E1910/ja/ug/index.htm)

# モニターのセットアップ

**Dell™ E1910/E2210** フラットパネルモニター・ユーザーズガイド

- **[スタンドの取り付け](#page-28-1)**
- [モニターの接続](#page-28-2)
- [スタンドベースの取り外し](#page-30-0)
- Dell サウンドバー(オプション)の取り付け
- VESA ウォールマウントに切り替えるためのスタンド取り外し

# <span id="page-28-1"></span>スタンドの取り付け

**イン注記: 工場出荷時は、スタンドはモニターに取り付けられていません。** 

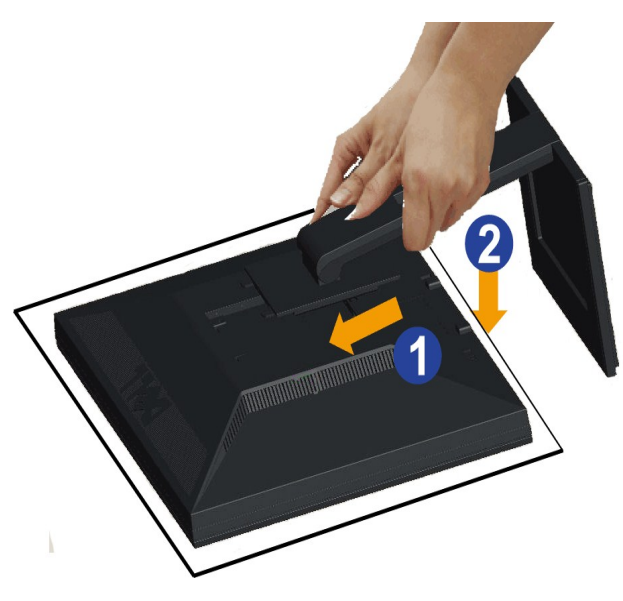

- 
- モニタースタンドを取り付ける:<br>1. 梱包を取り外し、モニターを上に配置します。<br>2. スタンド上部の2つのタブをモニター背面の溝にはめ込みます。<br>3. 取り付け部分がパチンとはまりロックされるまでモニターを下げます。

# <span id="page-28-2"></span>モニターを接続する

△ 警告:このセクションで手続きをはじめる前に、[安全指示書](file:///C:/data/Monitors/E1910/ja/ug/appendx.htm#Safety%20Information)に従ってください。

モニターをコンピュータに接続する:

1. コンピュータの電源をオフにして、電源ケーブルを外します。

モニターの青い(VGA)ケーブルをユーザーのコンピューターにつなぎます。

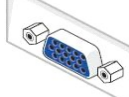

注記**:** お使いのPCが白DVIコネクタに対応している場合、白DVI(モニタに付属)をモニタおよびPCのDVIコネクタに接続してください。

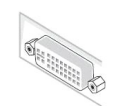

- 注記**:** すべてのモニターにVGAケーブルが同梱されていますが、青VGAと白DVIケーブルの両方を一緒にPCに接続しないでください。
- 2. 白い(デジタルDVI-D)または青い(アナログVGA)または黒い(DisplayPort)ディスプレイコネクタケーブルを、コンピュータ官面の対応するビデオポートに接続します。<br>同じコンピュータで3本のケーブルを使用しないでください。適切なビデオシステムを持つ2台の異なるコンピュータに接続されているときのみ、すべてのケーブルを使用できます。

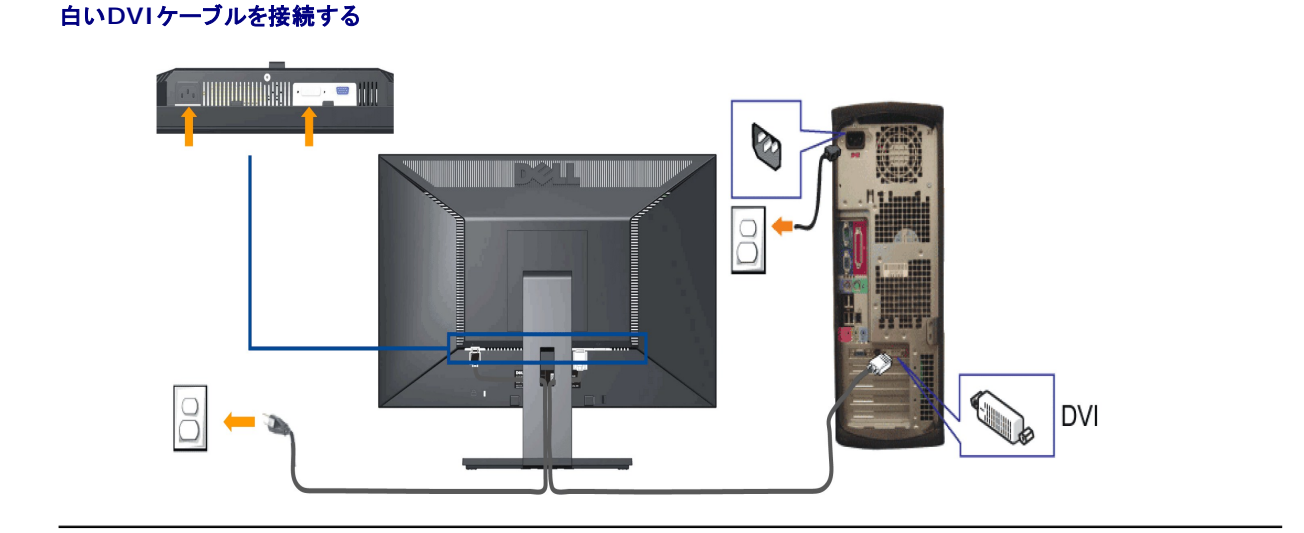

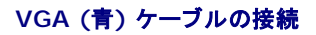

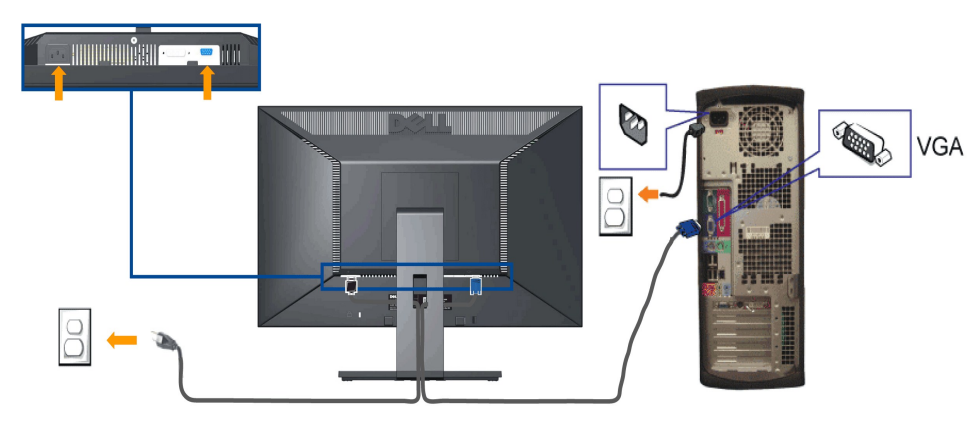

 $\mathbb I$ 

注意**:** この図は手順を説明するためのものです。 実際のコンピューターでは外観が異なる場合があります。

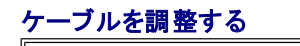

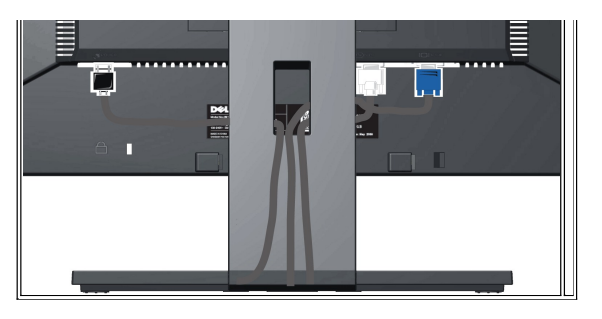

モニターおよびコンピュータに必要なケーブルすべてを取り付けた後、(ケーブルの取り付けについては、<u>モニターを接続する</u> を参照) 上記のとおり、ケーブル管理スロットを使って、すべてのケーブルを<br>適切に調整します。

#### **Dell** サウンドバーの取り付け

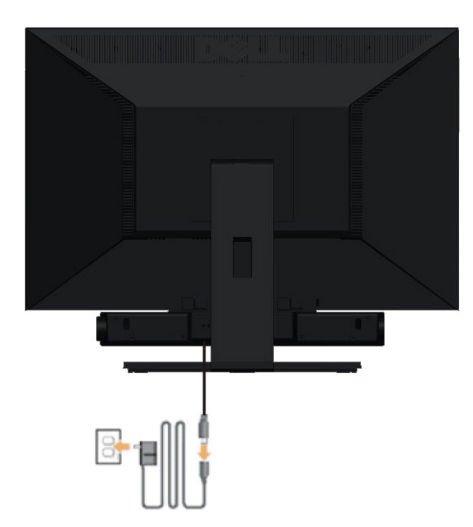

注意:Dell サウンドバー以外のデバイスと一緒に使用しないでください。

注記**:**サウンドバーパワーコネクタ +12V DC 出力は、オプションのDellサウンドバー専用です。

- 1. モニター背面から、2つのスロットをモニター背面の下部沿いにある2つのタブに合わせながら、サウンドバーを取り付けます。
- 2. サウンドバーが所定の位置にはめ込まれるまで、サウンドバーを左側にスライドさせます。
- 3. サウンドバーをオーディオ電源DCアウトソケットに接続します (詳細は[、底面](file:///C:/data/Monitors/E1910/ja/ug/about.htm#Bottom%20View)図を参照)。
- 4. サウンドバー背面から出る黄緑色のミニステレオプラグを、コンピュータのオーディオ出力ジャックに挿入します。

# <span id="page-30-0"></span>スタンドを取り外す

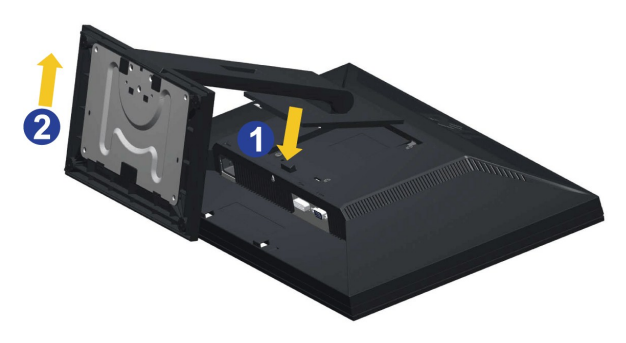

#### スタンドを取り外すには:

- 1. スタンドを回転させて、スタンド解除ボタンにアクセスできるようにします。<br>2. スタンドリリースボタンを押し下げます。<br>3. スタンドを持ち上げ、モニターから離します。
- 
- 

# 壁取り付け**(**オプション**)**

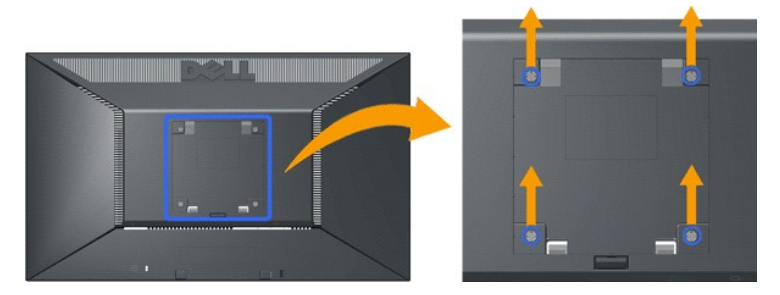

(ネジの寸法: M4 x 10mm)。

ベース設置キット付属の説明書を参照してください。 液晶ディスプレイをデスク設置から壁面設置に変更する場合は、以下の手順に従ってください:

1. 電源ボタンがオフになっていることを確認し、電源コードを抜きます。<br>2. 液晶ディスプレイの前面を下にして、柔らかい布の上に置きます。<br>3. クイック解除ボタンを押して、スタンドのアセンブリを液晶ディスプレイの背面から取り外します。

4. VESA準拠の壁面設置キットのブラケットを取り付けます(100mm x 100mm)。 5. 壁面設置キットの説明書にしたがって液晶ディスプレイを取り付けます。

注記**:** 4.44kgの最小重量/負荷支持強度を持つUL指定の壁取り付けブラケットでのみ使用します。

[目次ページに戻る](file:///C:/data/Monitors/E1910/ja/ug/index.htm)

<span id="page-32-0"></span>[目次ページに戻る](file:///C:/data/Monitors/E1910/ja/ug/index.htm)

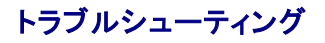

**Dell™ E1910/E2210** フラットパネル・モニター

●[自己テスト](#page-32-1) [よくある問題](#page-33-0) ●[製品別の問題](#page-34-0) ●Dell™[サウンドバーの問題](#page-34-1)

△注意: このセクションで手続きをはじめる前に、[安全指示書](file:///C:/data/Monitors/E1910/ja/ug/appendx.htm#Safety%20Information)に従ってください。

### <span id="page-32-1"></span>自己テスト

お使いのモニターには、自己テスト機能が装備され、適切に機能しているかどうかを確認できます。モニターとコンピュータが適切に接続されていて、モニタースクリーンが暗い場合は、次の手順でモニタ<br>一自己テストを実行してください:

- 
- 1. コンピュータとモニター両方の電源をオフにする。 2. コンピュータの後ろかビデオ・ケーブルを外す。自己テストが適切に運用できるようにするには、コンピュータの後ろからデジタルとアナログ(黒コネクタ)ケーブル両方を外します。
- 3. モニターの電源をオンにする。

モニタがビデオ信号を検知できないが正しく作動している場合、画面に浮動ダイアログボックスが (黒い背景に) 表示されます。自己テスト・モードでは、電源LEDが青になります。また、選択し た入力によって、下に表示されるダイアログの1つが画面上をスクロールし続けます。

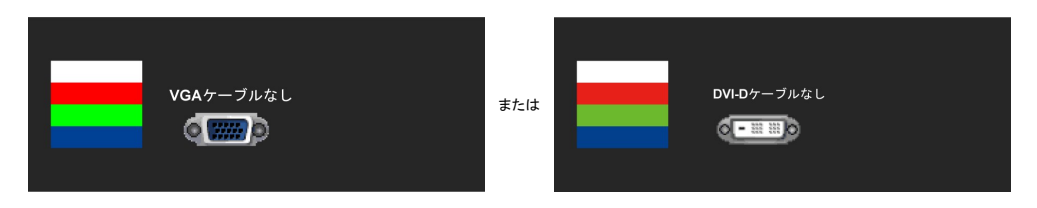

4. ビデオ・ケーブルが外されているか、または破損している場合、通常システムの運転中、このボックスが表示されます。

5. モニターの電源をオフにして、ビデオ・ケーブルを再接続し、次にコンピュータとモニター両方の電源をオンにします。

前の手順を行った後もモニター・スクリーンに何も表示されない場合、モニターが適切に機能していないため、ビデオ・コントローラおよびコンピュータをチェックしてください。

注意: セルフテスト機能によるチェックは、S-ビデオ、コンポジット、コンポーネントビデオの各モードでは使用できません。

#### 内蔵診断

モニターには内蔵の診断ツールが付属しており、発生している画面の異常がモニターに固有の問題か、またはコンピュータやビデオカードに固有の問題かを判断します。

注意: 内蔵の診断は、ビデオケーブルがプラグから抜かれ、モニターが自己テストモードに入っているときのみ、実行できます。

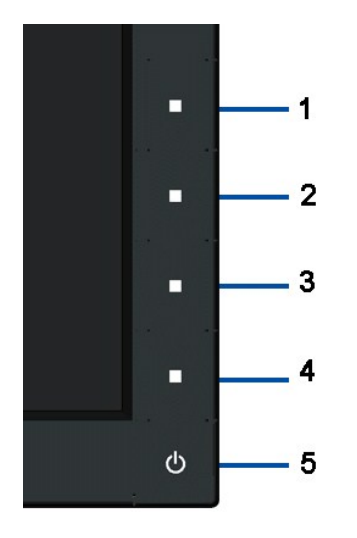

内蔵診断を実行するには、以下の手順に従います。

- 
- 1. 画面がきれいであること(または、画面の表面に塵粒がないこと)を確認します。 2. コンピュータの後ろかビデオ・ケーブルを外します。モニターが自己テストモードに入ります。 3. 正面パネルの 1 番目と 4 番目のボタンを同時に 2 秒間押します。グレーの画面が表示されます。
- 
- 
- 4. 画面に異常がないか、慎重に検査します。<br>5. 正面パネルの 4 番目のポタンをもう一度押します。画面の色が赤に変わります。<br>6. ディスプレイに異常がないか、検査します。<br>7. ステップ5と6を繰り返して、緑、青、白い色の画面についてもディスプレイを検査します。
- 

画面の色が白に変わるとこのテストは完了です。終了するには、4 番目のボタンをもう一度押します。

内蔵の診断ツールを使用しているときに画面に異常が検出されない場合、モニターは適切に作動しています。ビデオカードとコンピュータをチェックしてください。

# <span id="page-33-0"></span>よくある問題

次の表には、発生する可能性のあるモニタのよくある問題と考えられる解決策に関する一般情報が含まれます。

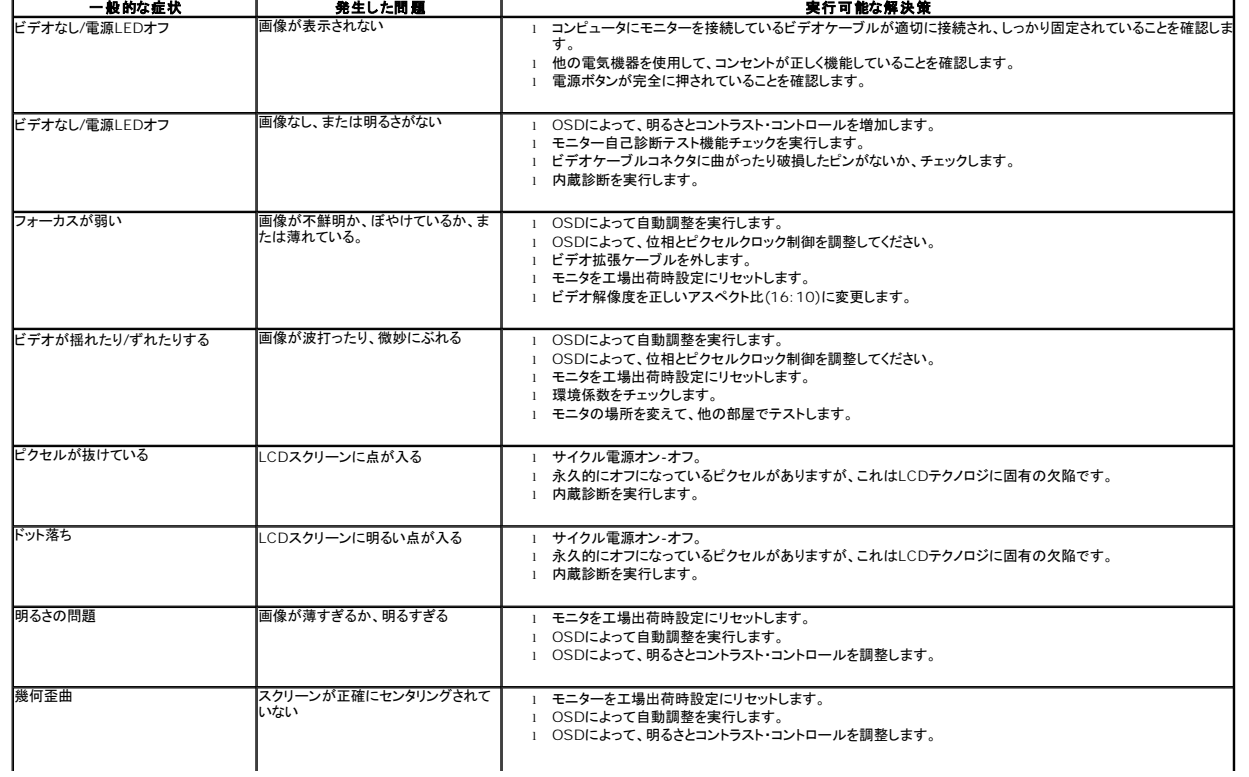

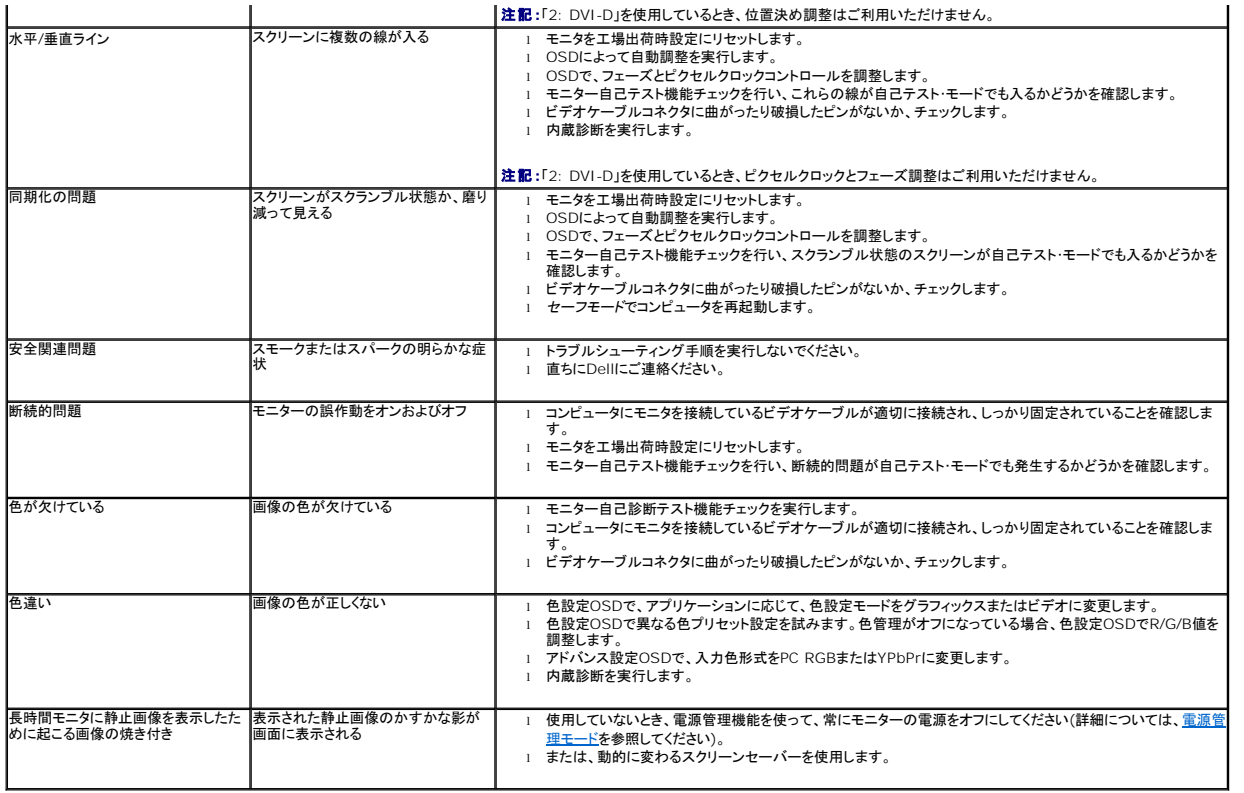

# <span id="page-34-0"></span>製品別の問題

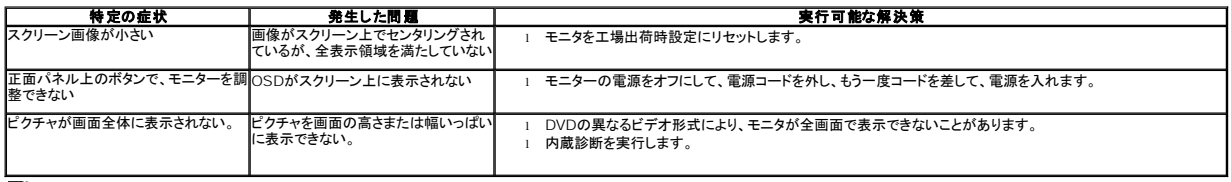

<<br />
注記:DVI-Dモードを選択しているとき、自動調整機能は使用できません。

# <span id="page-34-1"></span>**Dell™**サウンドバーの問題

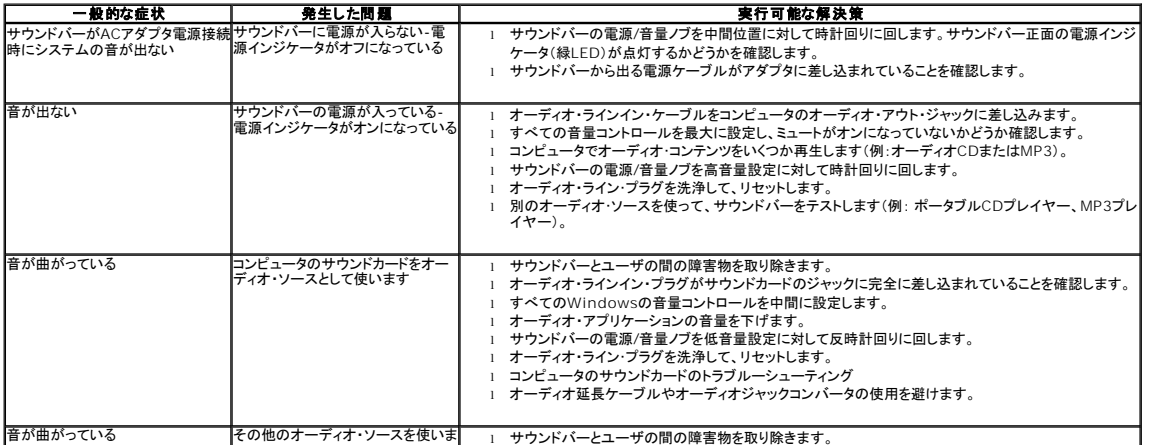

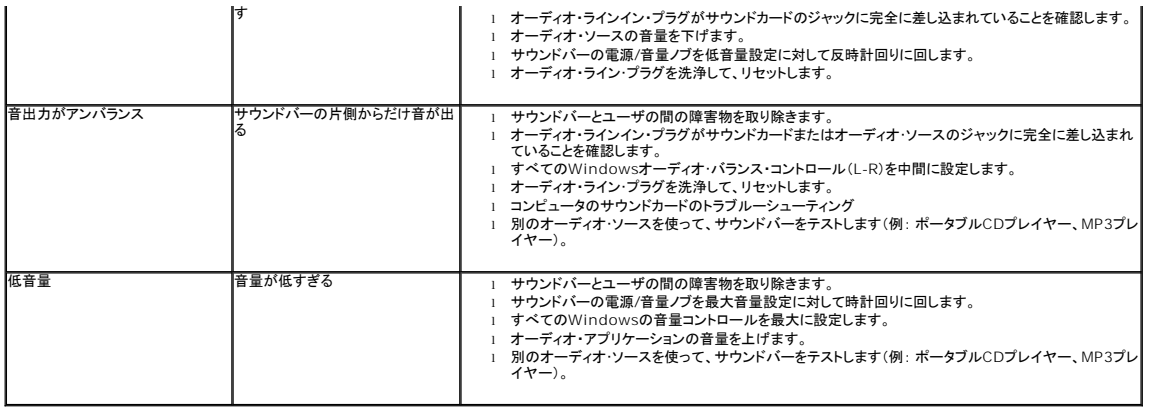

日次ページに戻る